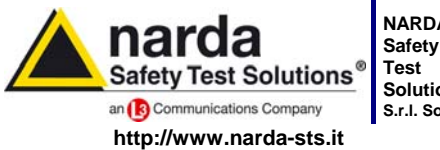

**NARDA Solutions S.r.l. Socio Unico**

**Sales & Support:** Via Leonardo da Vinci, 21/23 20090 Segrate (MI) - ITALY Tel.: +39 02 2699871 Fax: +39 02 26998700

**Manufacturing Plant:** Via Benessea, 29/B 17035 Cisano sul Neva (SV) Tel.: +39 0182 58641 Fax: +39 0182 586400

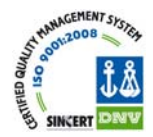

# **User's Manual PMM 6630**

## **RF POWER SENSOR**

**SERIAL NUMBER OF THE INSTRUMENT**  You can find the Serial Number on the ID label. It is in the form: 000XY00000.

**Document 6630EN-01205 – Copyright © PMM 2009**

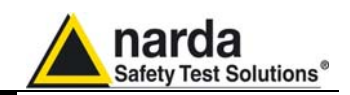

ฟเด

#### **REMARK:**

® Names and Logo are registered trademarks of Narda Safety Test Solutions GmbH and L3 Communications Holdings, Inc. – Trade names are trademarks of the owners.

If the instrument is used in any other way than it is described in this Users Manual, it may become unsafe.

Before using this product, the related documentation must be read carefully and fully understood to familiarize with all the safety prescriptions.

To ensure the correct use and the maximum safety level, the User shall know all the instructions and recommendations contained in this document.

This product is a **Safety Class III** instrument according to IEC classification and has been designed to meet the requirements of EN61010-1 (Safety Requirements for Electrical Equipment for Measurement, Control and Laboratory Use).

This product has a **Pollution Degree II** normally only non-conductive pollution occurs. Occasionally, however, a temporary conductivity caused by condensation must be expected.

The information contained in this document is subject to change without notice.

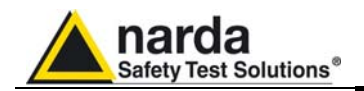

#### **KEY TO THE ELECTRIC AND SAFETY SYMBOLS**

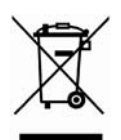

**This is an high quality instrument designed to provide for many years of reliable service. Nevertheless, even this product will eventually become obsolete. When that time comes, please remember that electronic equipment must be disposed of in accordance with local regulations. This product conforms to the WEEE Directive of the European Union (2002/96/EC) and belongs to Category 9 (Monitoring and Control Instruments). You can return the instrument to us free of charge for proper environment friendly disposal. You can obtain further information from your local NARDA Dealer or by visiting our website at www.nardasts.it .** 

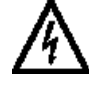

**Warning, danger of electric** shock **Earth Earth** 

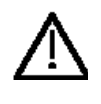

**Read carefully the User's Manual and its instructions, pay attention to the safety symbols** 

**Unit Earth Connection** 

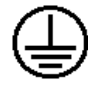

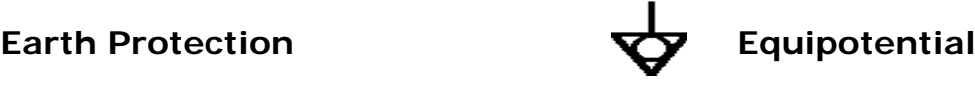

**KEY TO THE SYMBOLS USED IN THIS DOCUMENT:** 

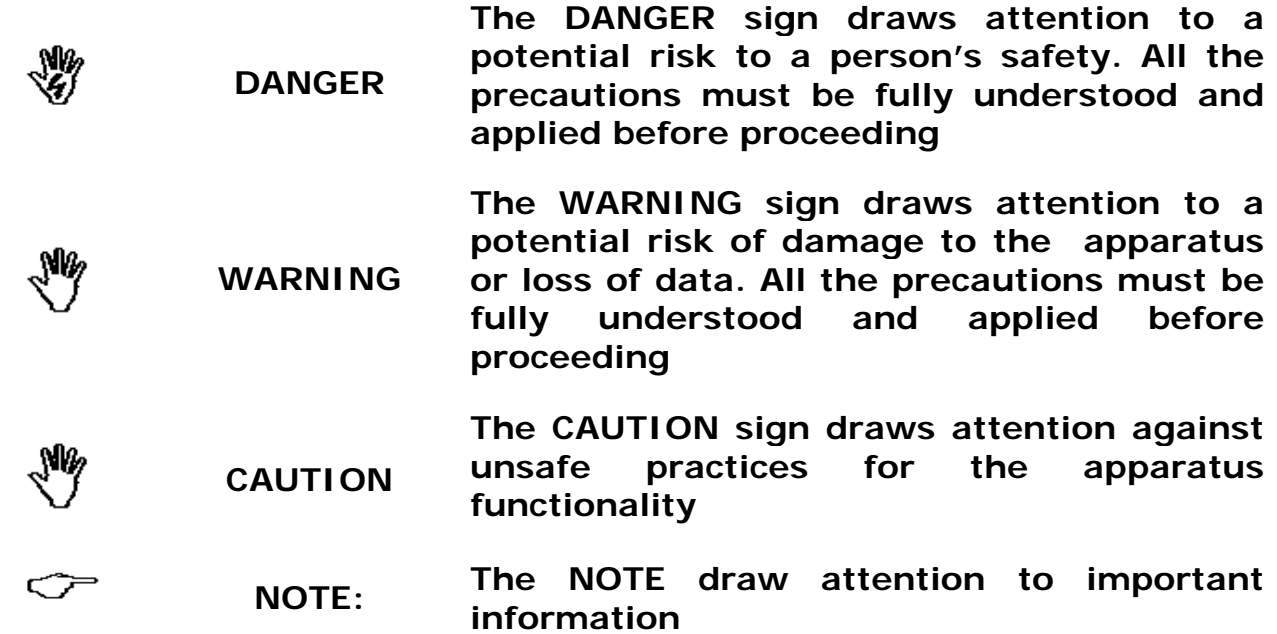

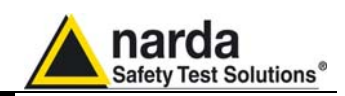

## **Contents**

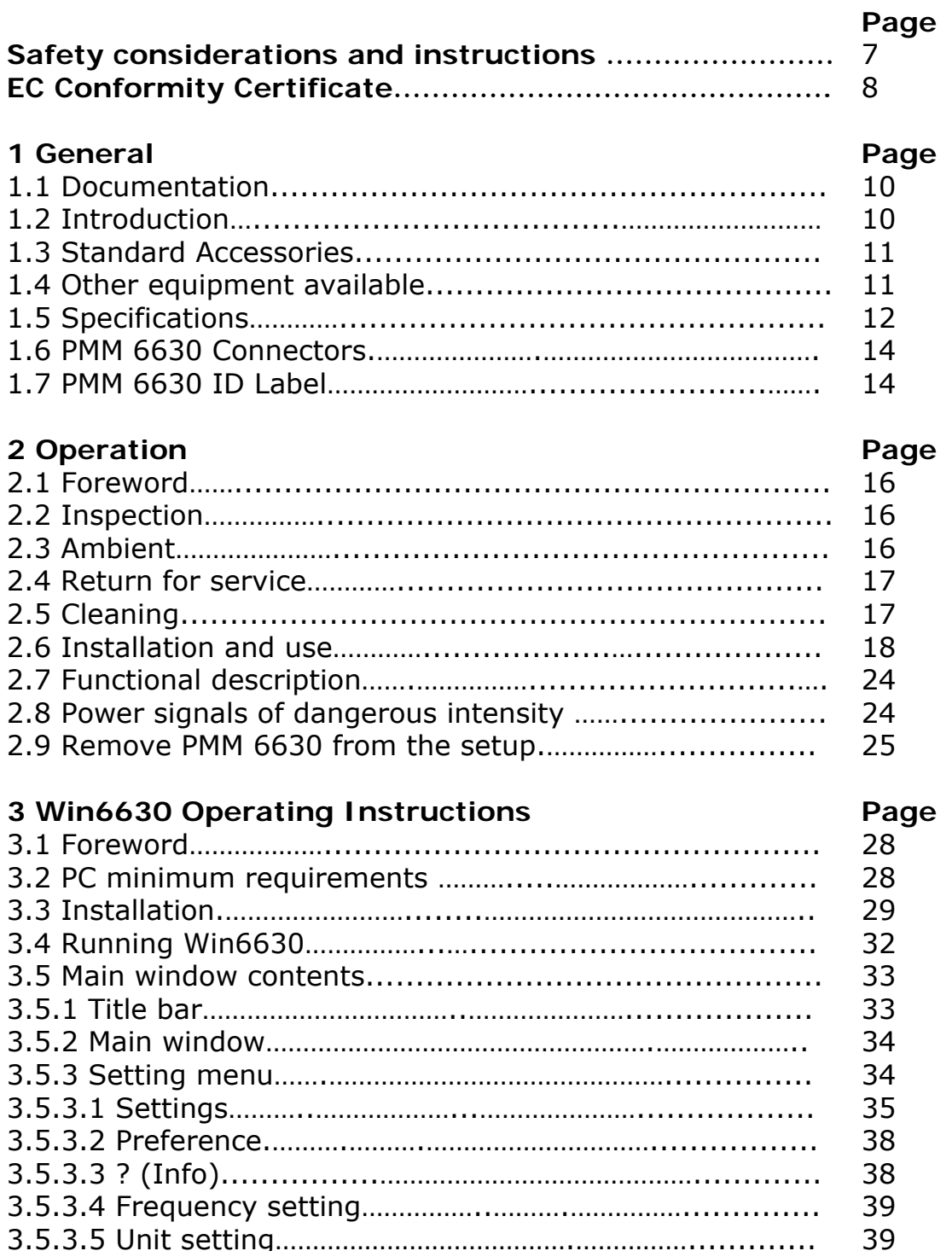

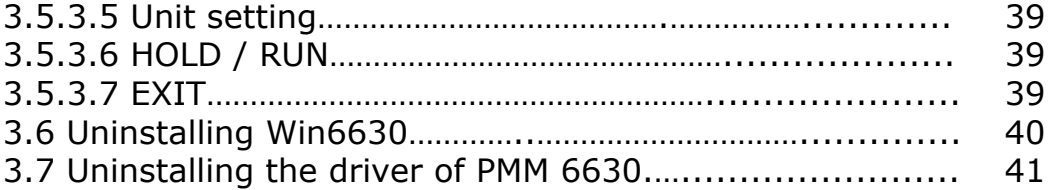

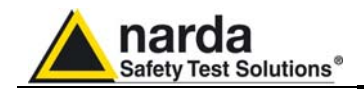

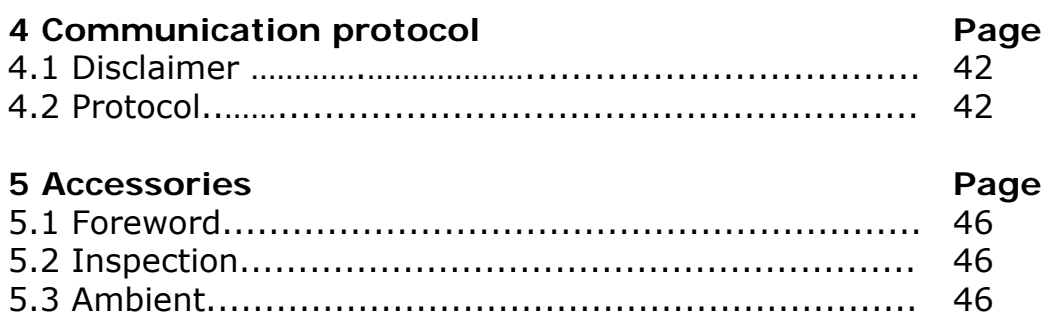

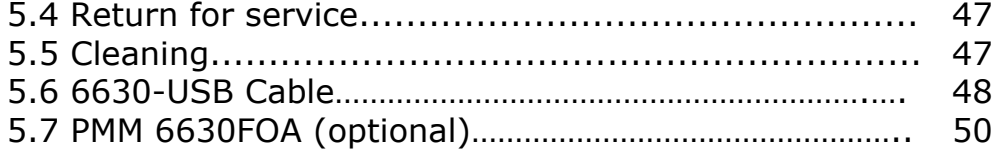

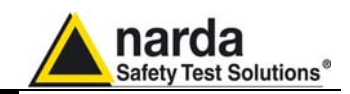

## **Figures**

#### **Figure Page 2018**

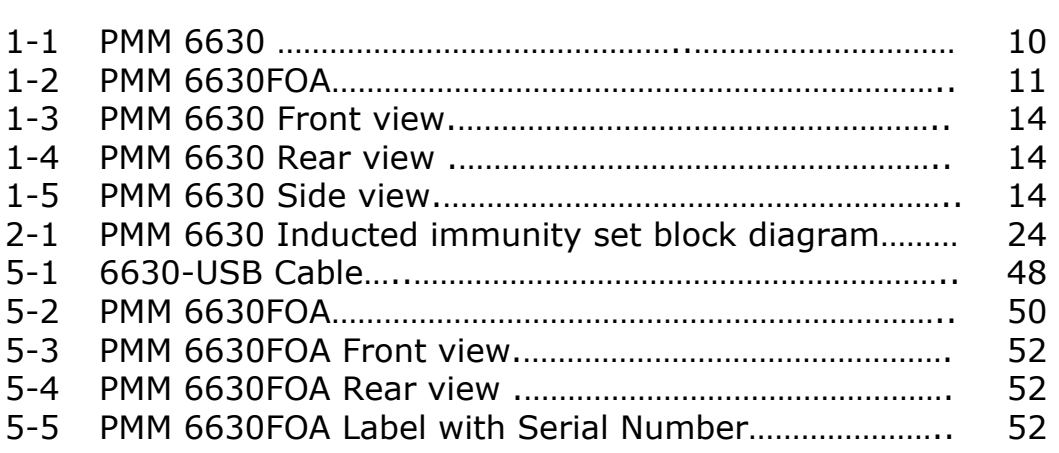

## **Tables**

#### **Table Page**

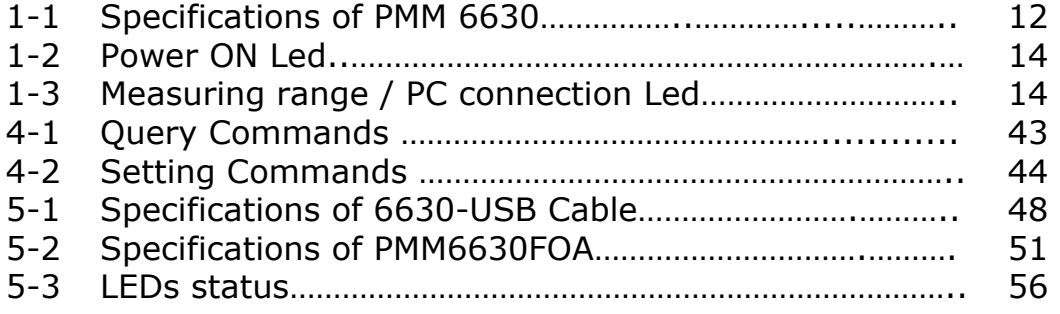

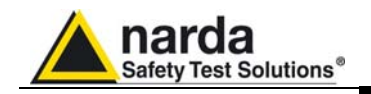

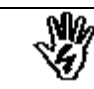

#### *SAFETY RECOMMENDATIONS AND INSTRUCTIONS*

This product has been designed, produced and tested in Italy, and it left the factory in conditions fully complying with the current safety standards. To maintain it in safe conditions and ensure correct use, these general instructions must be fully understood and applied before the product is used.

- When the device must be connected permanently, first provide effective grounding;
- If the device must be connected to other equipment or accessories, make sure they are all safely grounded;
- In case of devices permanently connected to the power supply, and lacking any fuses or other devices of mains protection, the power line must be equipped with adequate protection commensurate to the consumption of all the devices connected to it;
- In case of connection of the device to the power mains, make sure before connection that the voltage selected on the voltage switch and the fuses are adequate for the voltage of the actual mains;
- Devices in Safety Class I, equipped with connection to the power mains by means of cord and plug, can only be plugged into a socket equipped with a ground wire;
- Any interruption or loosening of the ground wire or of a connecting power cable, inside or outside the device, will cause a potential risk for the safety of the personnel;
- Ground connections must not be interrupted intentionally;
- To prevent the possible danger of electrocution, do not remove any covers, panels or guards installed on the device, and refer only to NARDA Service Centers if maintenance should be necessary;
- To maintain adequate protection from fire hazards, replace fuses only with others of the same type and rating;
- Follow the safety regulations and any additional instructions in this manual to prevent accidents and damages.

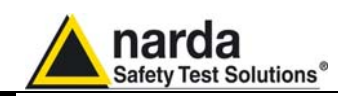

#### **Declaration of EC Conformity**

**(in accordance with the Directives: EMC 89/336/EEC and Low Voltage 73/23/EEC)**

This is to certify that the product: PMM 6630 RF Power Sensor 9 kHz – 3 GHz

 Produced by: NARDA S.r.l. Safety Test Solution Via Benessea 29/B 17035 Cisano sul Neva (SV) - ITALY

complies with the following European Standards Safety: CEI EN 61010-1 (2001) EMC: EN 61326-1 (2007)

This product complies with the requirements of the Low Voltage Directive 2006/95/CE and with the EMC Directive 2004/108/CE.

NARDA S.r.l.

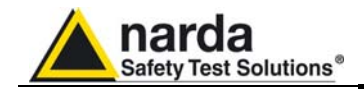

**This page has been intentionally left blank**

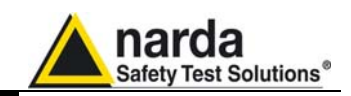

#### **1 – General**

**1.1 Documentation**  This Manual includes:

- Questionnaire to send back together with the instrument to service.
	- Check list of supplied accessories.

**1.2 Introduction**  The PMM 6630 is a simple and easy to use RF power measuring instrument.

It is very suitable in EMC applications to calibrate CDNs and CLAMPs for conducted and induced immunity tests, and to measure the power of RF signals forwarded to antennas or GTEMs cells.

Forward and reflected powers can be measured by using a directional coupler.

The internal compensation prevents temperature drifting effects.

The instrument is supplied together with drivers for any Windows™ environments. Just execute Windows™ software and get your reading (dBm, W and Vrms) into the PC monitoring window.

If you are using PMM immunity software (conducted or radiated) all drivers are already embedded and ready to use.

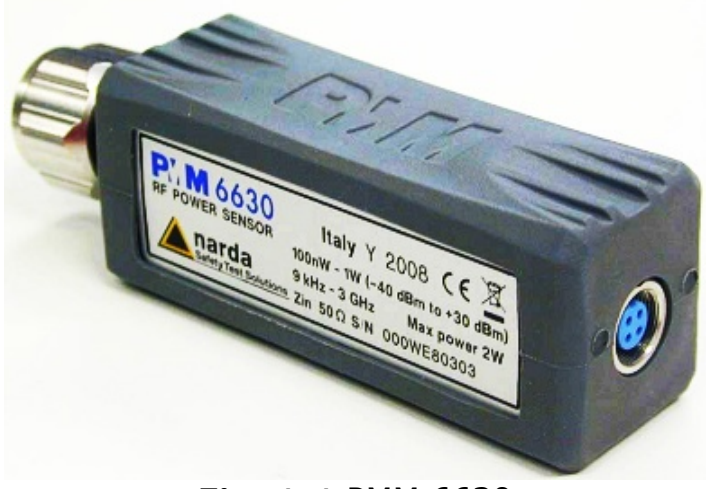

**Fig. 1-1** PMM 6630

l Document 6630EN-01205 – © NARDA 2009

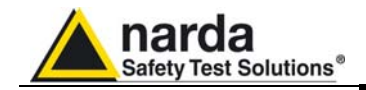

The PMM 6630 also can work with the optional accessory PMM 6630FOA that allows to convert the USB signal of the power sensor into fiber optic compatible signal. It is often beneficial to use noise immune fibre optic cable instead of USB cable in environments where is requested a low noise level or simply to extend the link; moreover, the optic link is immune to interferences caused by high field level.

The PMM 6630FOA is linked to the USB port of any Personal Computer through the USB-OC Optical USB Converter supplied with the unit.

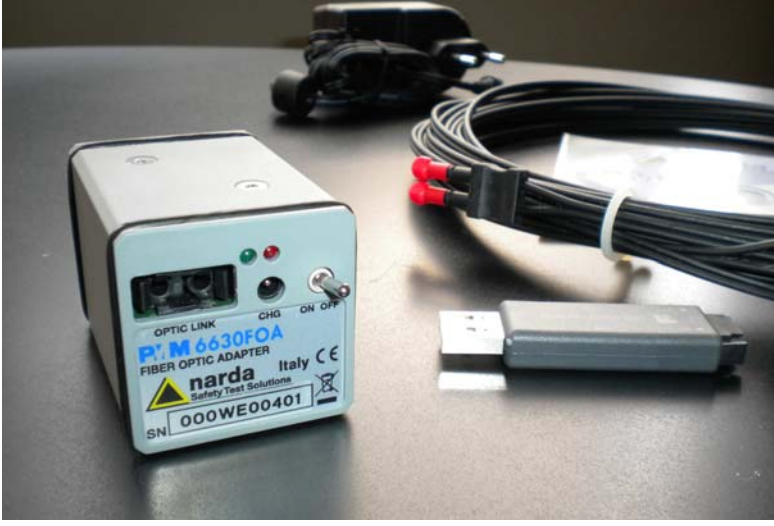

**Fig. 1-2** PMM 6630FOA

Accessories and documents supplied with PMM 6630

**1.3 Standard accessories** 

• 6630-USB Cable;

- CD-ROM with Software;
- User's Manual
- Calibration Certificate
- Service form

Other equipment available from PMM to use in conjunction with the PMM 6630 RF power meter:

- PMM 3030 (3 GHz) PMM 3010 (1 GHz) EMI Signal Generator
- PMM 6000N Wideband RF Power Amplifier
- PMM 6630FOA Fiber Optic Adapter

**1.4 Other available accessories** 

**PMM 6630 User's Manual 11** 

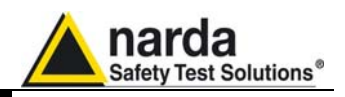

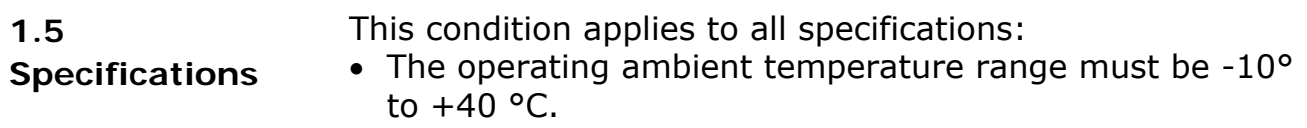

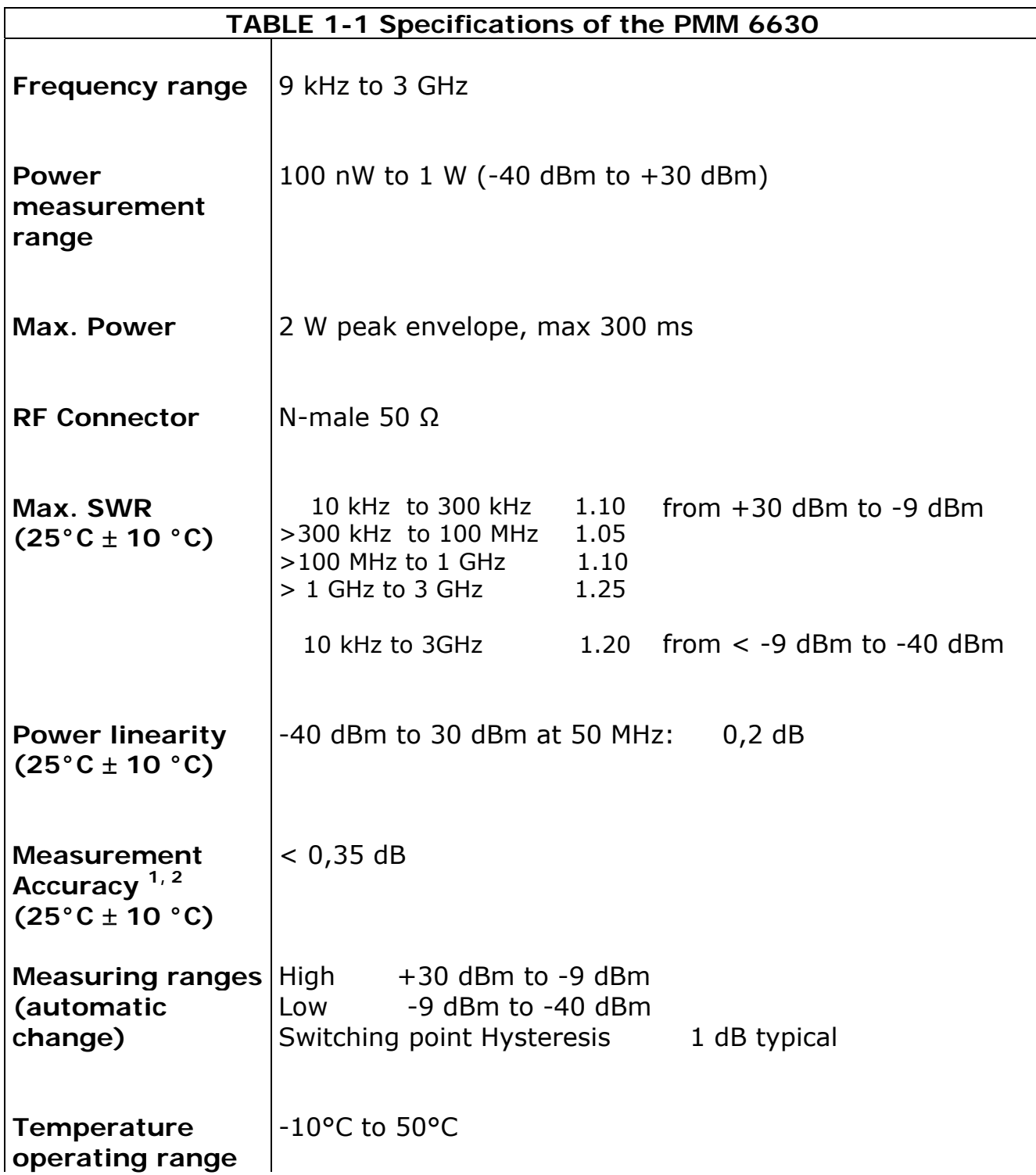

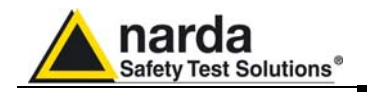

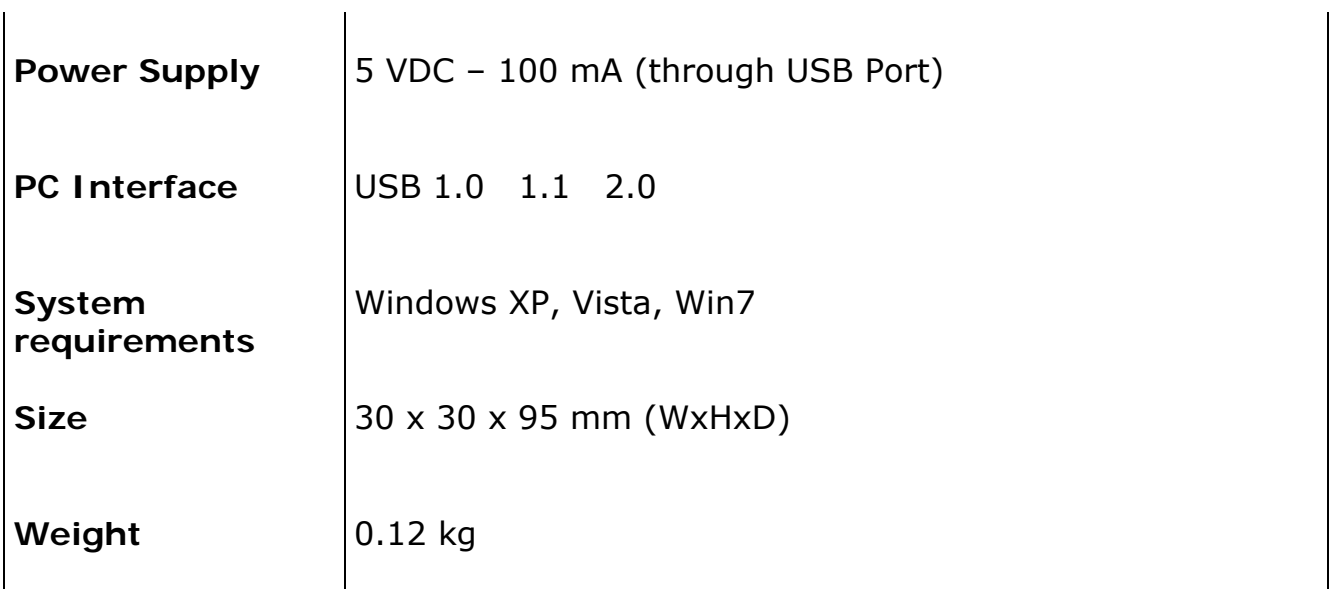

1. Max SWR source  $= 1.25$ 

2. Calculated with worst calibration uncertainties to the calibration factor of 0,17 dB.

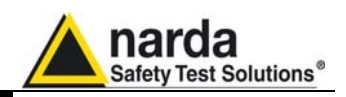

#### **1.6 Connectors**

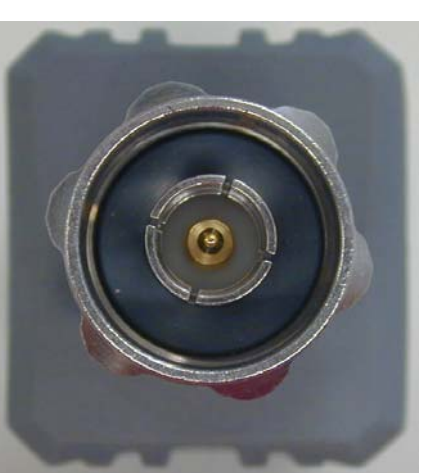

**Fig. 1-3** PMM 6630 Front view

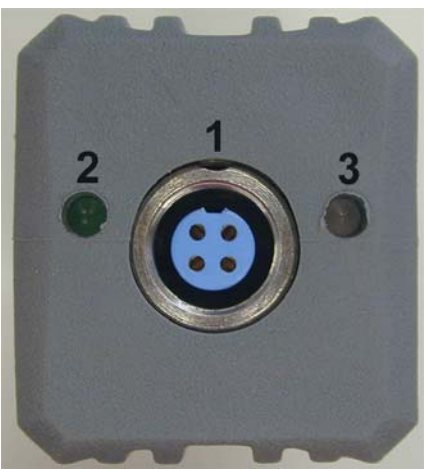

1- Fischer connector cable input

2-Led: Power ON Led

1-RF input

3-Led: Measuring range/ PC connection

**Fig. 1-4** PMM 6630 Rear view

| <b>TABLE 1-2: Power ON Led</b> |                             |
|--------------------------------|-----------------------------|
| Led status                     | Meaning                     |
| Green                          | <b>PMM 6630 ON</b>          |
| OFF                            | PMM 6630 OFF / Disconnected |

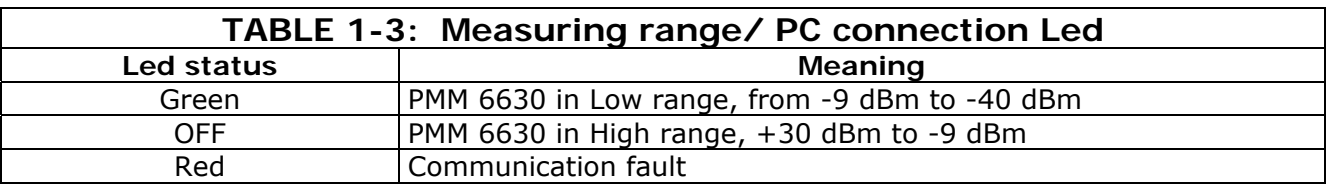

**1.7 ID Label PMM 6630** 

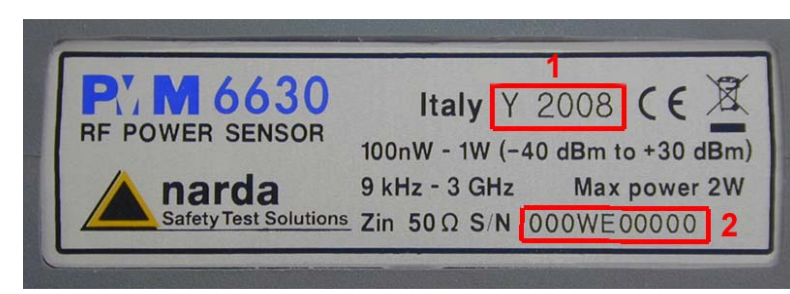

**Fig. 1-5** PMM 6630 Side view **Legend:** 1-Year of production

2-Serial Number

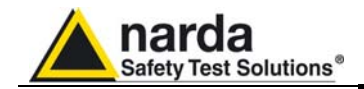

**This page has been intentionally left blank**

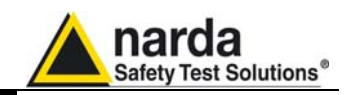

### **2 – Operation**

**2.1**  None

**Foreword** 

**2.2 Inspection**  Once received the instrument, please check:

- packaging integrity
- instrument and accessories integrity
- contents, according to the check list attached to this manual

**Contact your Dealer immediately if something is WARNING damaged or missed.** 

**2.3 Ambient** 

1

Store instrument and accessories in clean, dry environment free of dust and acid vapours. Follow requirements for temperature and humidity:

Operation:

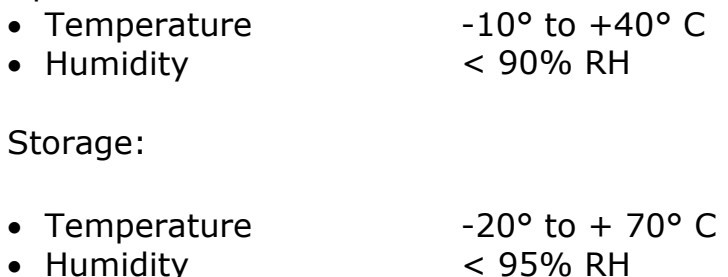

• Humidity

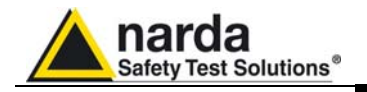

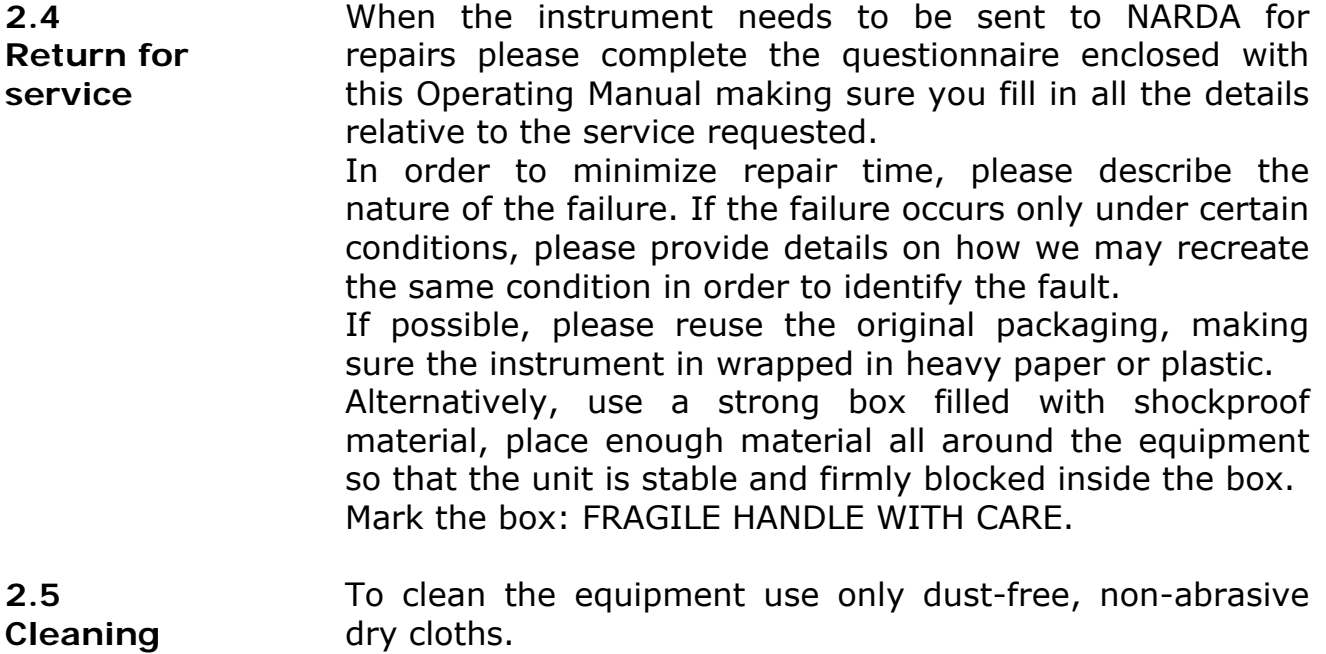

**To avoid damage never use any kind of solvent, acid,**

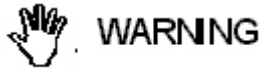

**or similar to clean the instrument.** 

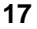

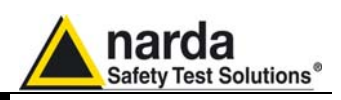

**2.6 Installation and use** 

**WARNING** 

**Connect the PMM 6630 to the PC only once the software Win6630 supplied in the CD-ROM has been successfully installed.** 

PMM 6630 is supplied through USB port PC. The RF Input connector is located on the front; the Fisher connector (for

PC connection) and Leds on the rear.

**Do not connect the Data-Supply cable by applying force to the cable directly: this may damage the connection. Always hold firmly the connectors with your fingers to connect the cable.** 

**Presence of dust, dirt or particles of any nature on the 4 poles connector surfaces must be carefully prevented.** 

## **WARNING**

WARNING

**To avoid damage, the arrow marked on the external part of the Data-Supply connector must match to the PMM 6630 connector.**

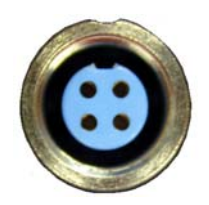

Once Win6630 has been successfully installed (see Chapter 3), connect the Data-Supply cable (supplied) to the PMM 6630 respecting the connection sense; make sure to tighten the Fisher cable connector to the PMM 6630 connector.

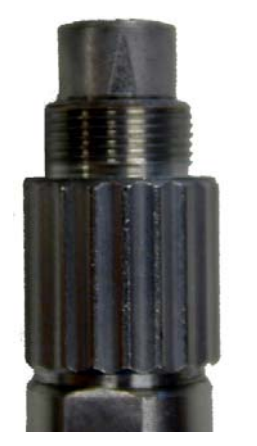

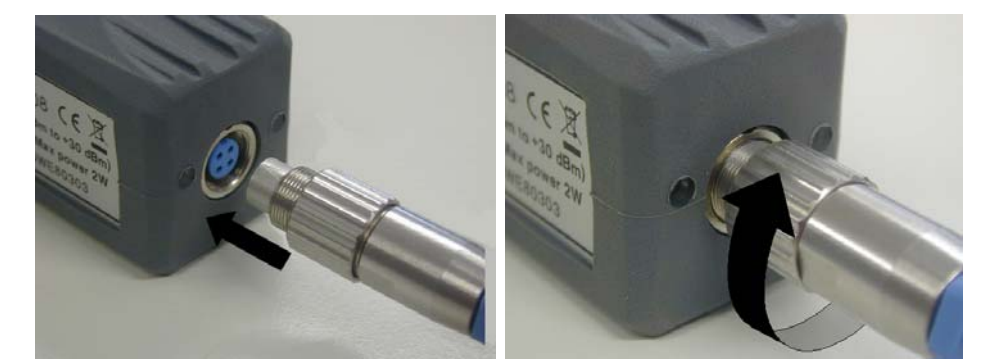

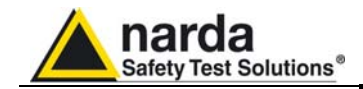

Connect the other cable end to the USB port PC.

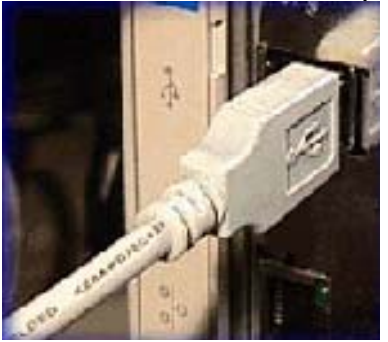

When the PMM 6630 is on, the Leds show the operating mode (see chapter 1).

If the driver is not already installed a message informing that new hardware has been found will appear and a guided installation will be started:

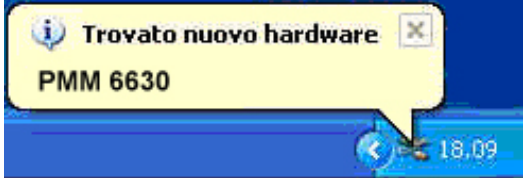

Do not allow connection to Windows Update by checking "No, not now" and click "next"

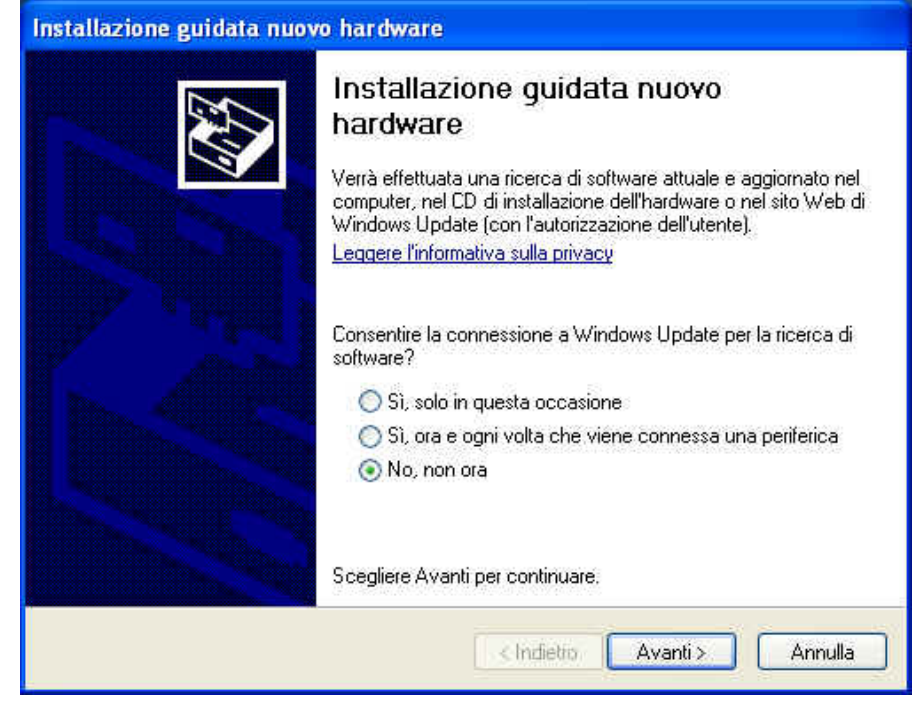

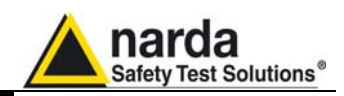

#### Select "Install from a list or specific path" and click "next"

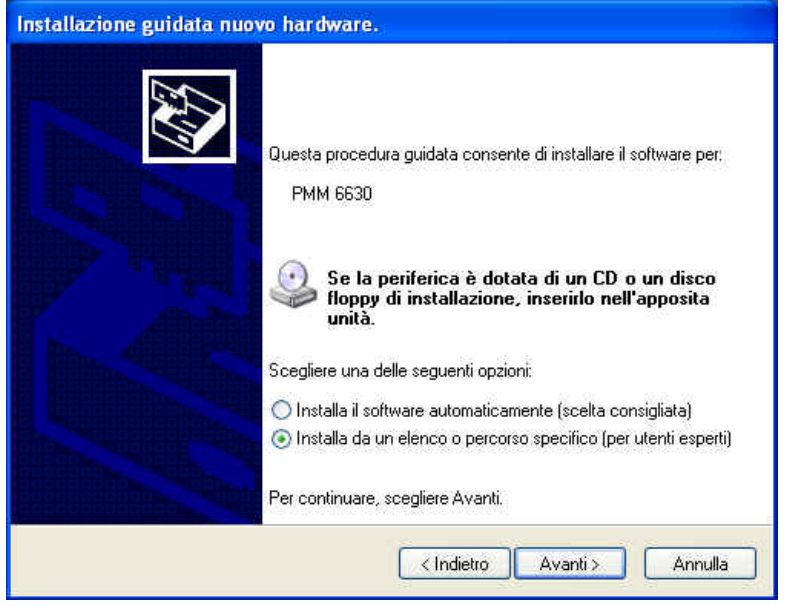

Select options as in the picture and click "browse" to select the directory containing the requested files:

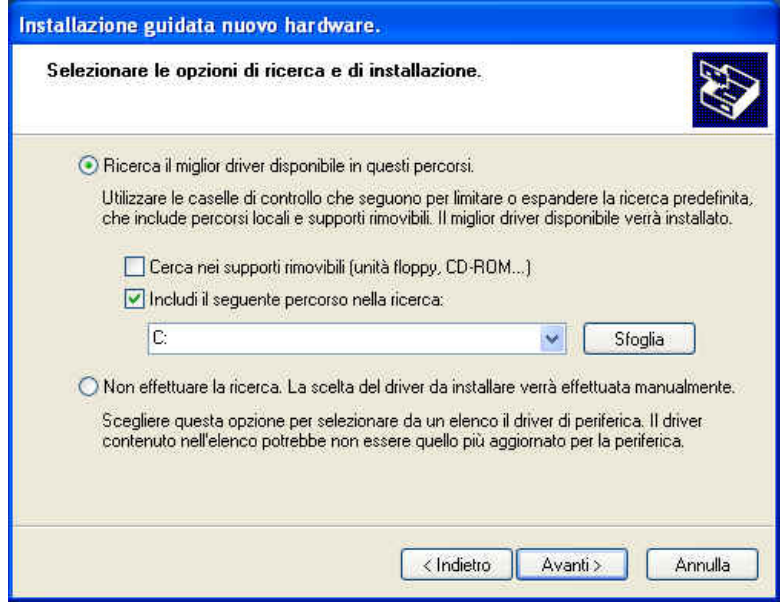

The folder "USB-WIN-XP" which includes driver for Windows XP and Vista is in the following path: **c:\Programmi\Win6630\Win-XP.** Select it and click "OK"

 $\Box \blacktriangleleft$  Disco locale (C:) Programmi □ **b** Win6630 Uninstall WIN-98 WIN-XP

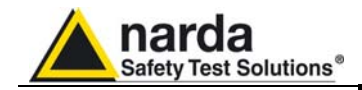

#### Click "next" to start the installation.

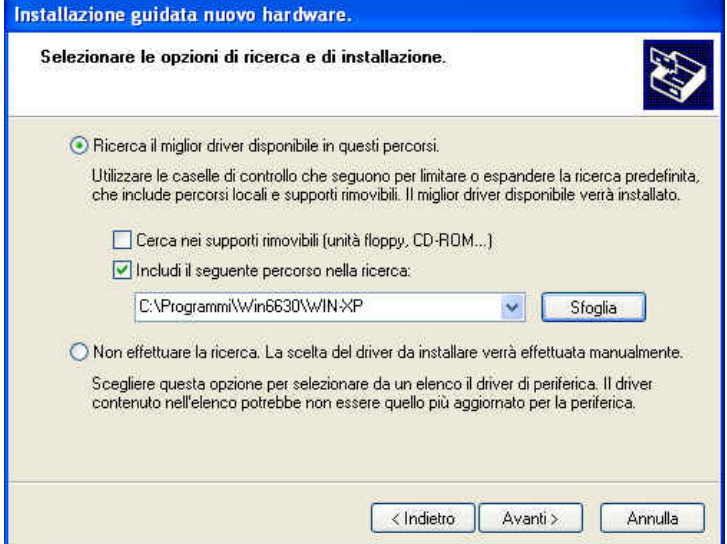

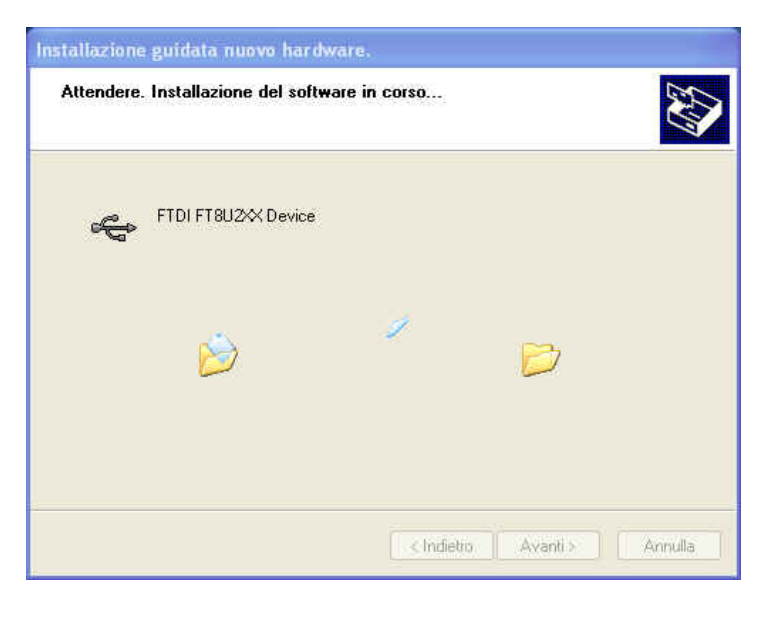

#### Click "continue"

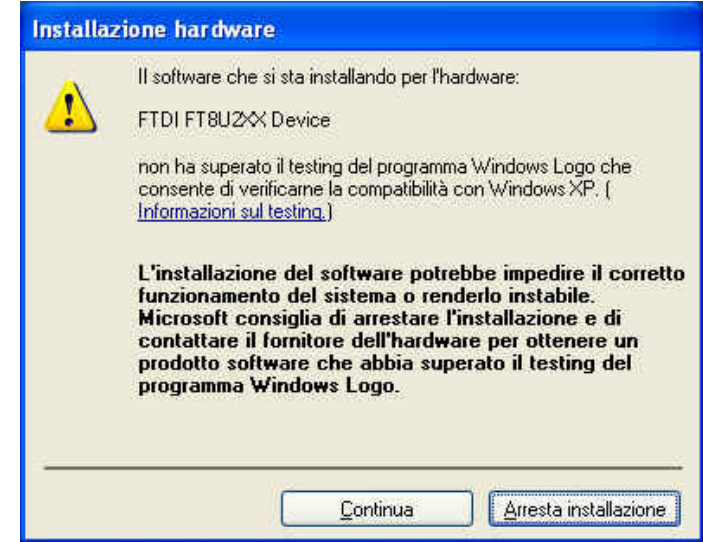

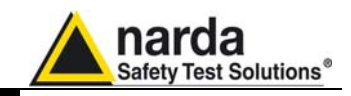

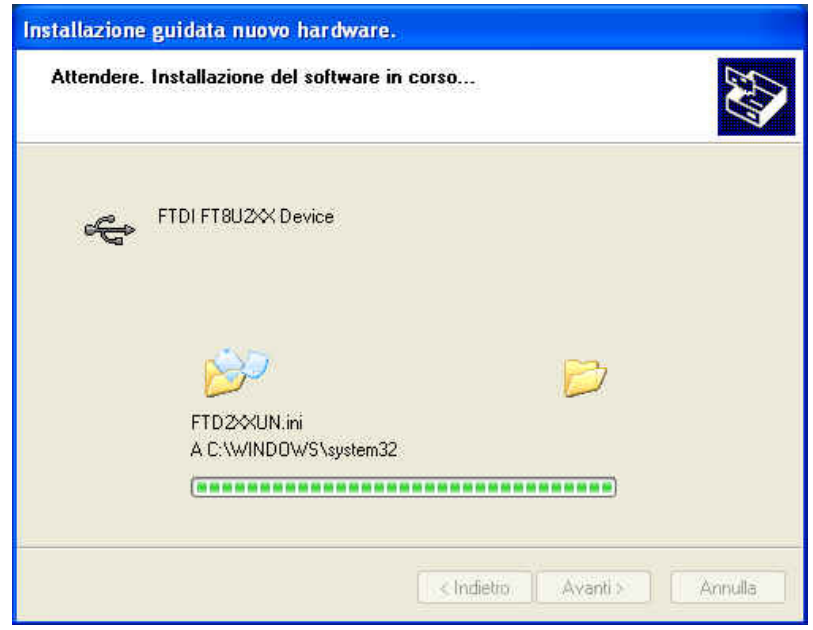

Click "Finish" to complete the driver installation; the new hardware is now ready to use.

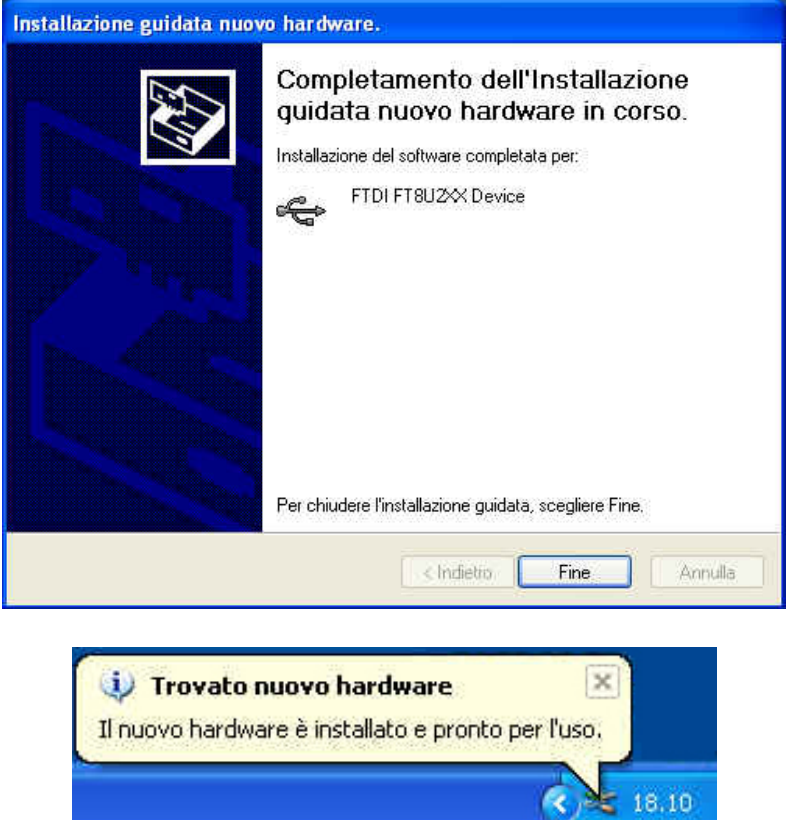

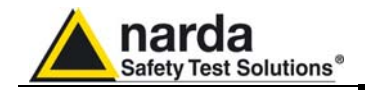

Connect the PMM 6630 RF input connector to the source.

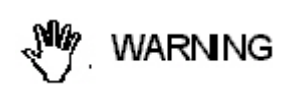

**Tighten the PMM 6630 N-type RF connector input connector to the source connector. Loose connections may cause wrong readings.** 

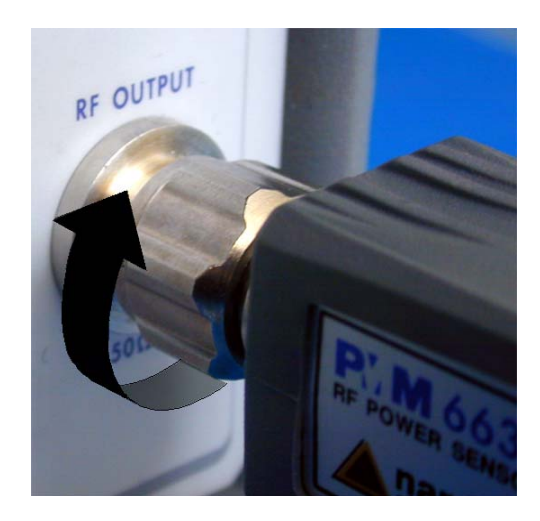

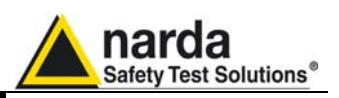

**2.7 Functional description**  The following block diagram represents the typical configuration of inducted immunity tests where the PMM 6630 measure the power applied to the CDNs.

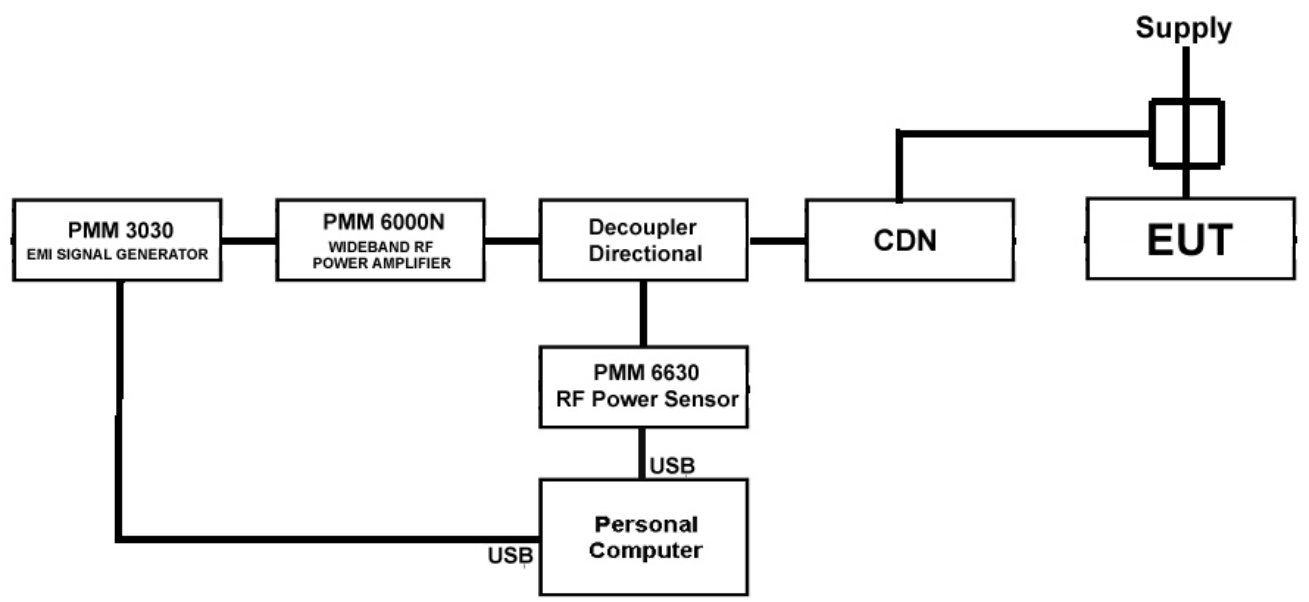

**Fig. 2-1** Inducted immunity set block diagram

**2.8 Power signals of dangerous level** 

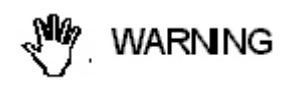

**Do not apply to the PMM 6630 power levels exceeding the max. allowed value (see Table 1.1).** 

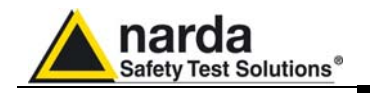

**2.9 Remove PMM 6630 from the setup** 

**C** NOTE

**Uninstalling the driver is not required to remove the PMM 6630 from the setup.** 

Press to close the Win6630 Software.

Disconnect the USB Cable from the PC.

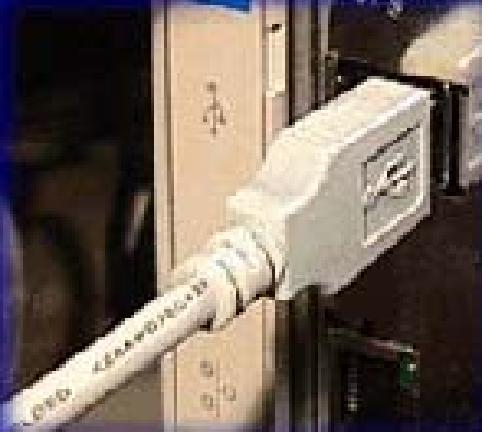

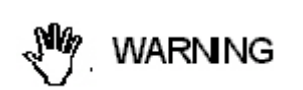

**Do not disconnect the USB Cable by applying force to the cable directly: this may damage the connection. Always hold firmly the connectors with your fingers to disconnect the cable.** 

Disconnect the PMM 6630 from the RF source.

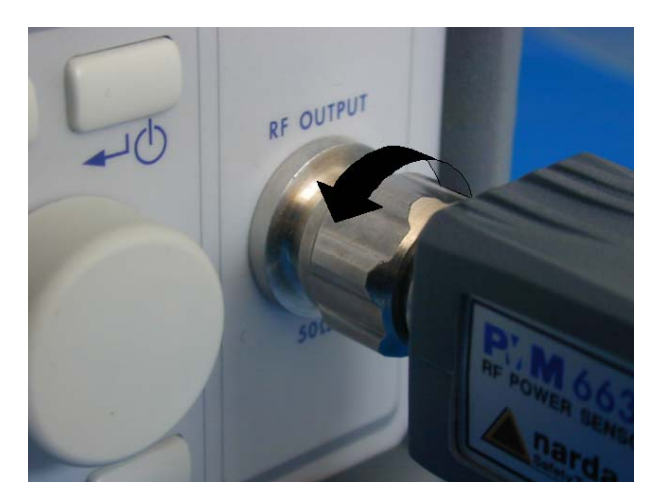

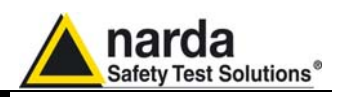

Disconnect the Fisher connector and the Data-Supply cable from the Power Sensor.

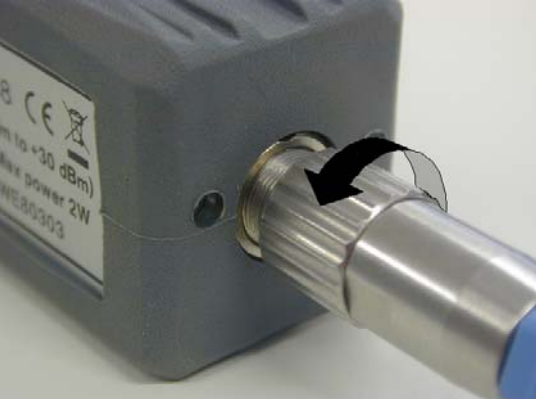

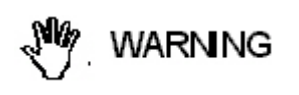

**Disconnect the Data-Supply cable by applying force to the cable directly: this may damage the connection. Always hold firmly the connectors with your fingers to disconnect the cable.** 

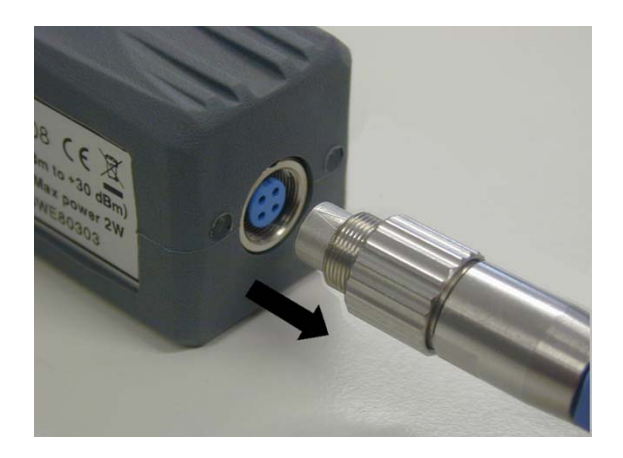

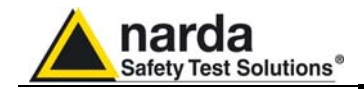

**This page has been left blank intentionally**

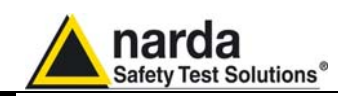

## **3 –Win6630 Operating instructions**

**3.1 Foreword**  This chapter is the installation and operation guide of the PC Software Win6630 supplied with the PMM 6630 RF Power Sensor.

**3.2 PC minimum requirements** 

- Processor: Pentium
- $16$  Mb RAM
- 10 Mb free space on hard disk;
- Operating system Windows™, XP/Vista/Win7.

**C** NOTE

 $\overline{2}$ 

**Software updates can be downloaded from the web page www.narda-sts.it.**

l Document 6630EN-01205 – © NARDA 2009

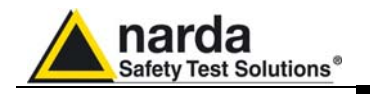

#### **3.3 Installation**

#### **Do not connect the PMM 6630 to the PC until the CONOTE installation is completed.**

Insert the Win6630 CD into the PC CD-ROM driver. In Computer Resources double click on the corresponding CD-ROM driver.

To start the installation double click on the **Win6630** icon.

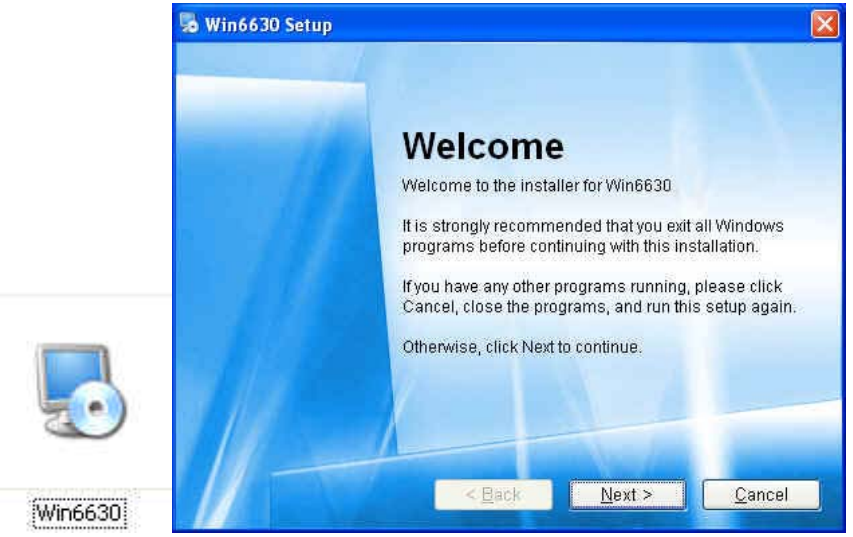

**CENOTE** 

**In Windows Vista most programs are blocked for computer protection. To start the installation correctly it might be necessary to authorize the operation.** 

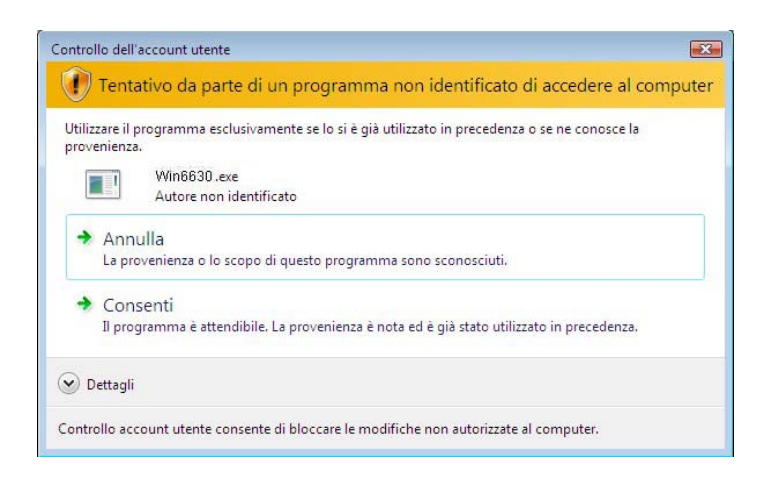

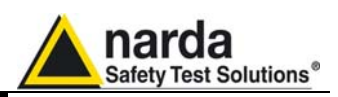

The installation folder must be specified. Click **Next** to confirm the default folder or **Change** to modify.

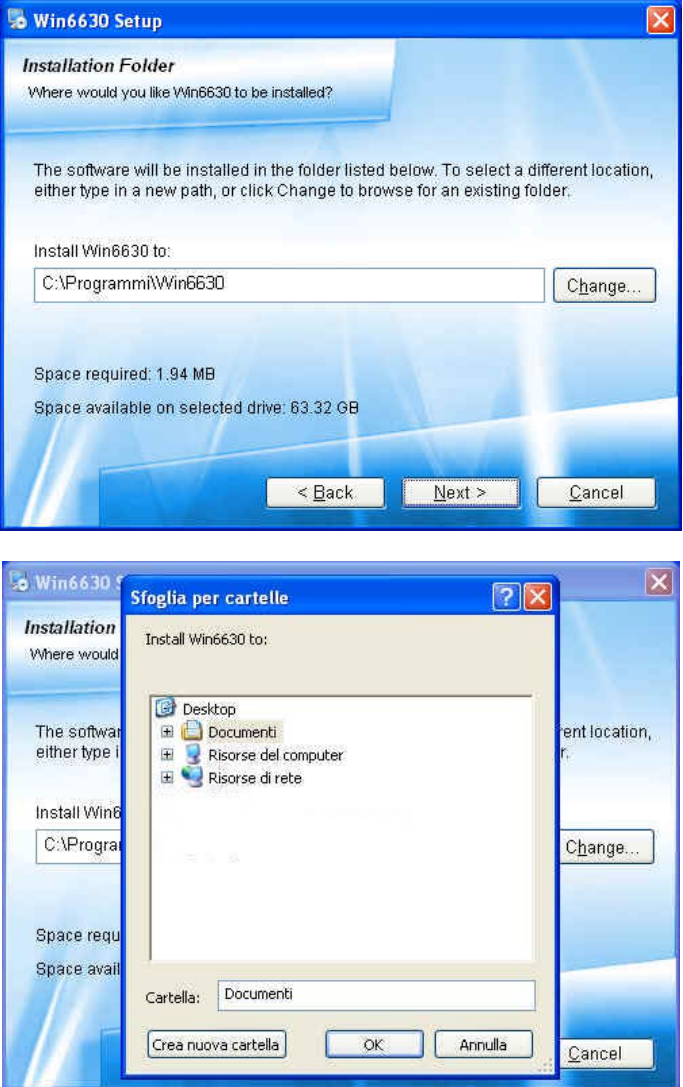

#### Click **Next** to proceed installing.

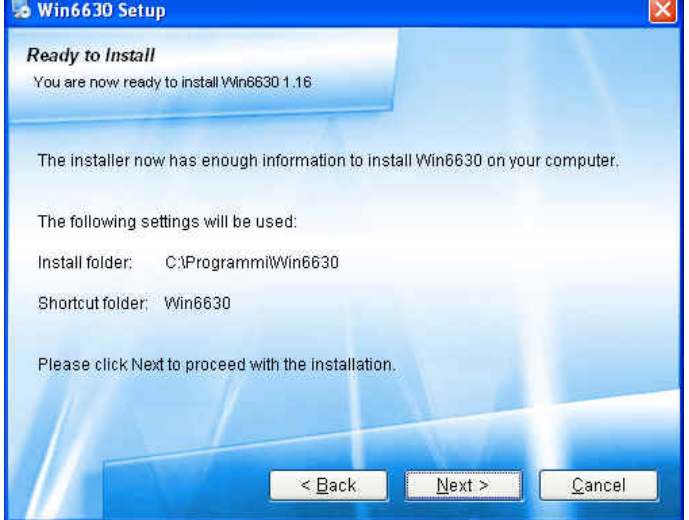

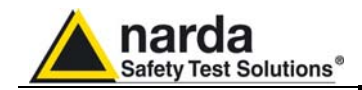

The installing status is displayed then:

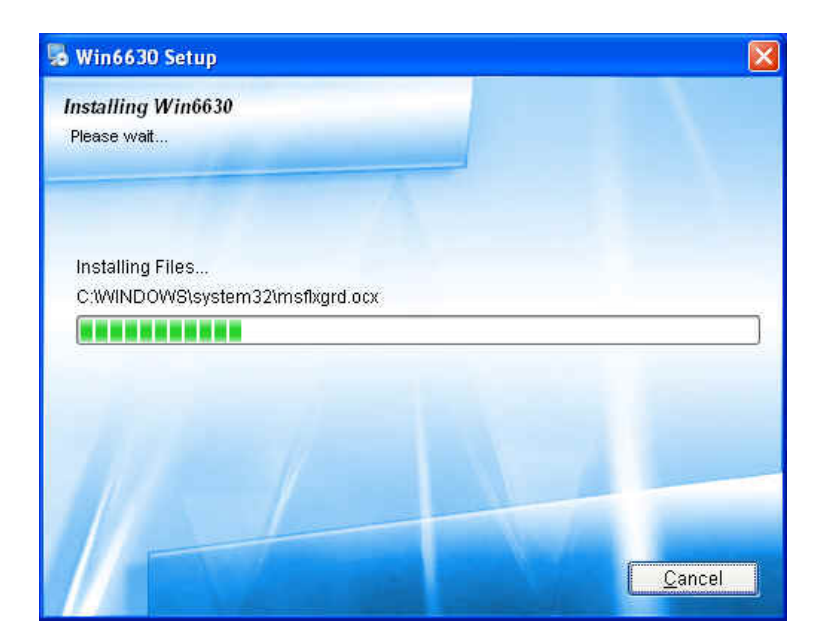

Click **Finish** to complete and exit the installer.

The folder **Win6630** are created under **Programs** with the icon **Win6630** on desktop.

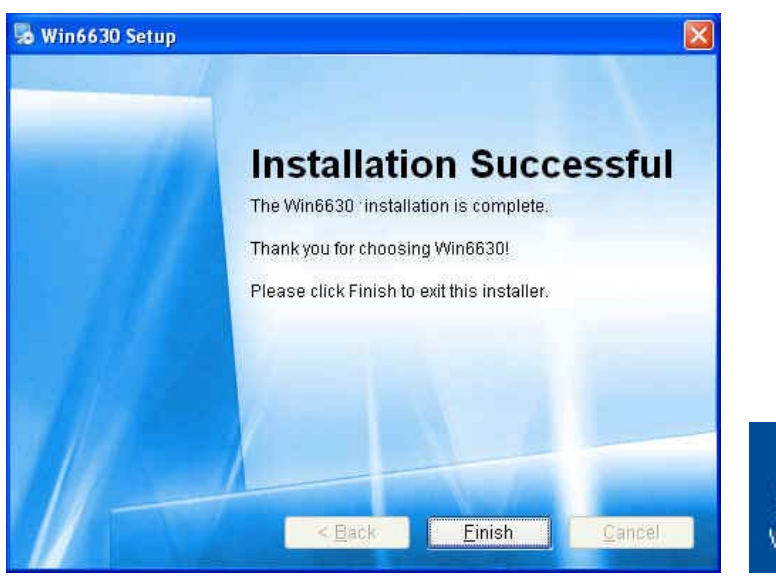

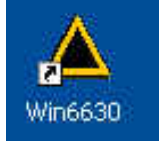

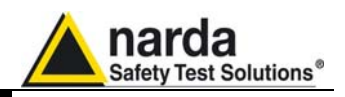

**3.4 Running Win6630**  Connect the PMM 6630 to PC an click the icon on desktop.

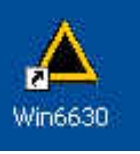

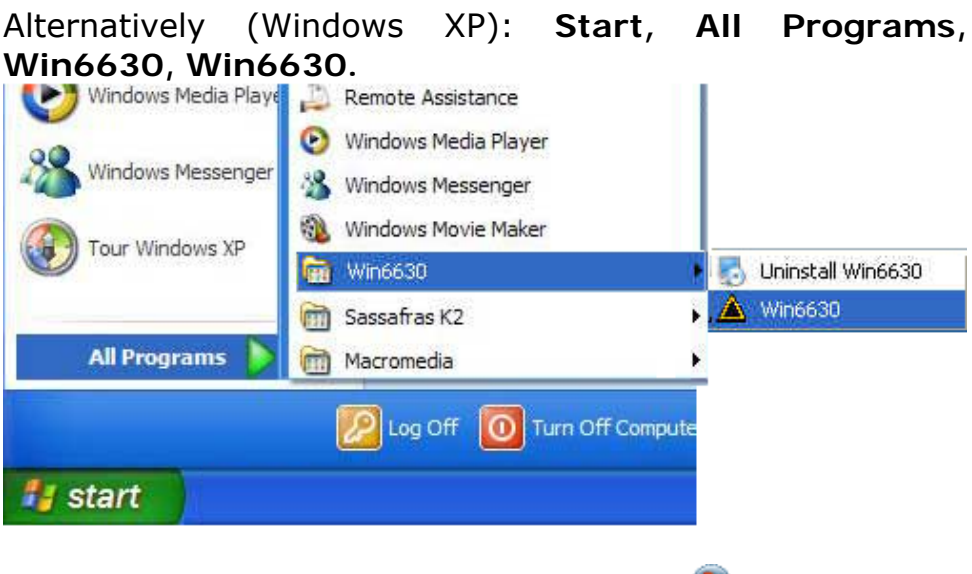

Windows Vista or 7: Click Windows (<sup>3</sup>), Programs, **Win6630, Win6630**.

This window is displayed first:

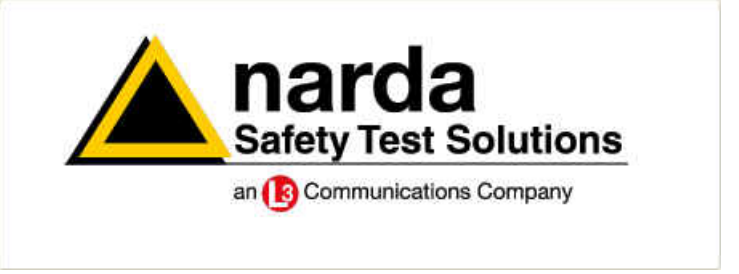

This message appears when PMM 6630 is not connected or the communication is not established:

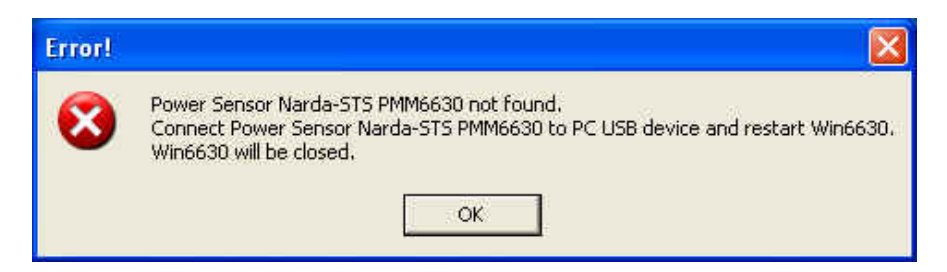

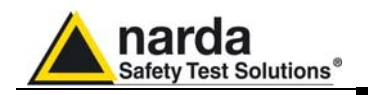

**3.5 Main window contents**  Main window:

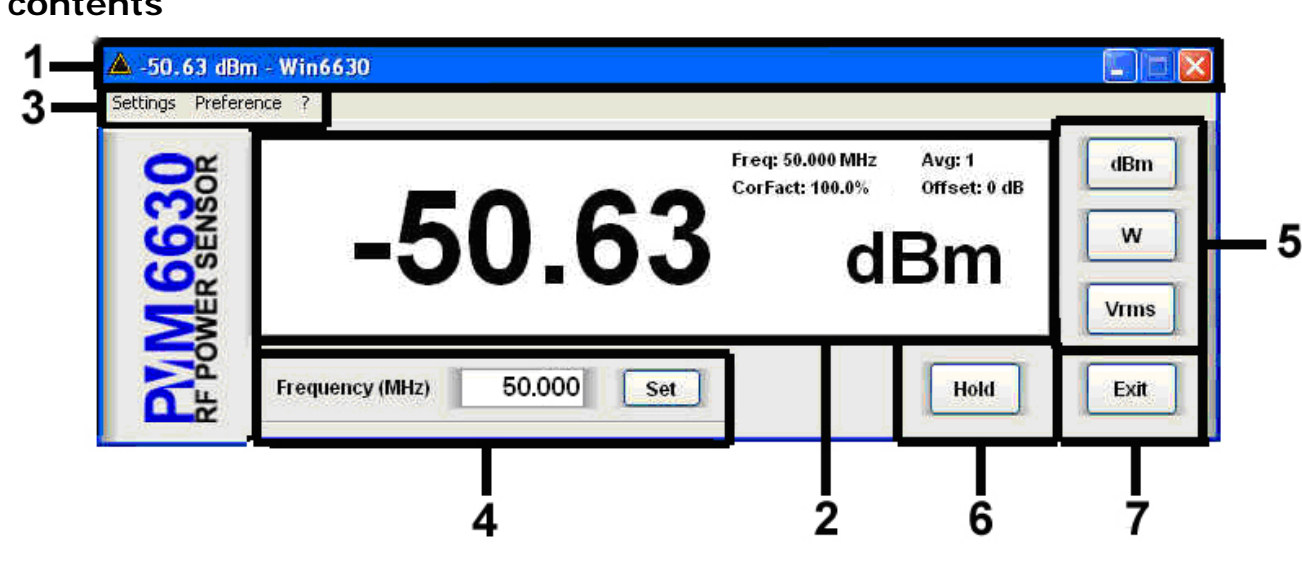

- 1. Title bar
- 2. Main window
- 3. Measurements and settings selections
- 4. Frequency setting
- 5. Unit setting;
- 6. Hold/run readings;
- 7. Exit and quit the program

#### **3.5.1 Title bar**

The title bar shows the Win6630 icon, the current RF power measurement, the measuring unit and the Software name. The control buttons allow to minimize to icon and exit the program.

-50.60 dBm - Win6630

When minimizing the main window the information is displayed in the Windows application bar at the bottom of screen.

```
50.60 dBm - Win6630
B start
```
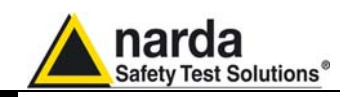

#### **3.5.2 Main window**

The main window displays:

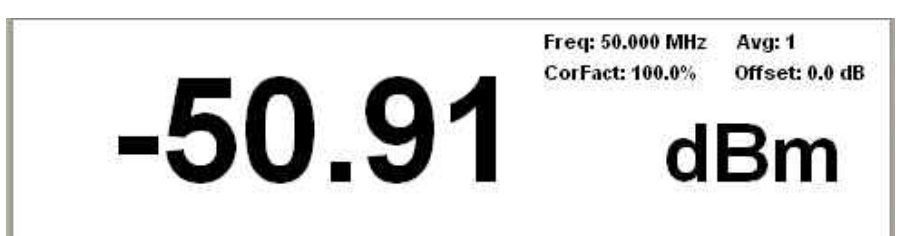

- Power data. **-50.91** 

- Measuring unit (see "Unit setting") **dBm** 

**-** Correction frequency (see par. "Frequency setting") **Default: Freq: 50.00 MHz** 

- Average, Correction Factor e Offset (see "Setting menu/Settings") **Avg: 1** 

**CorFact: 100.0%** 

**Offset: 0.0 dB** 

**3.5.3 Setting menu**  Commands:

**- Settings:** Average, Correction Factor, Offset.

Settings Preference ?

- **Preference:** program skin.
- **? (Info):** software and product information.

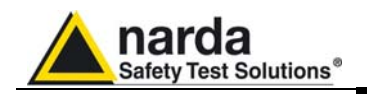

#### **3.5.3.1 Settings**

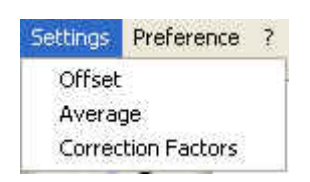

**Settings** options:

**- Offset:** The value represents the compensation of the eventual attenuation between the device under test and the Power Sensor.

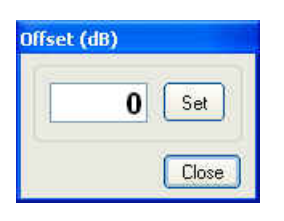

Enter a new offset value  $\begin{bmatrix} 1 \\ 1 \end{bmatrix}$ , confirm with  $\begin{bmatrix} 1 \\ 2 \end{bmatrix}$  and close the window with  $\Box$  Close

**- Average:** setting of the number (1, 4, 16, 32, 64, 128, 256, 512 and 1024) of readings to calculate the arithmetic average (AVG).

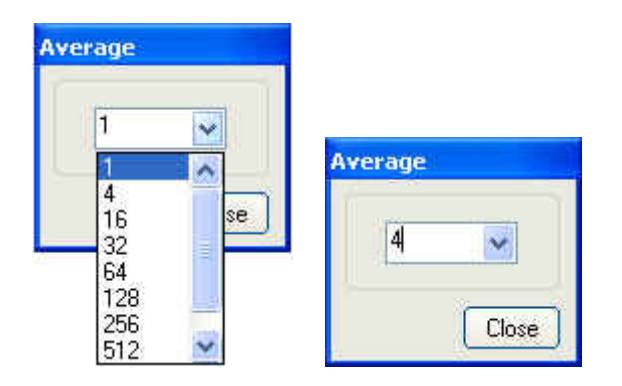

In the example, the average value of the last 4 field readings will be displayed.

Press **Close** to close the Average window .

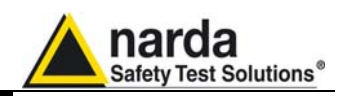

**- Correction Factors** expressed in %, for each frequency. The displayed level is the incident power corrected by this factor.

At the first run the correction factor is disabled; to enable, tick on "Click to enable Correction Factor".

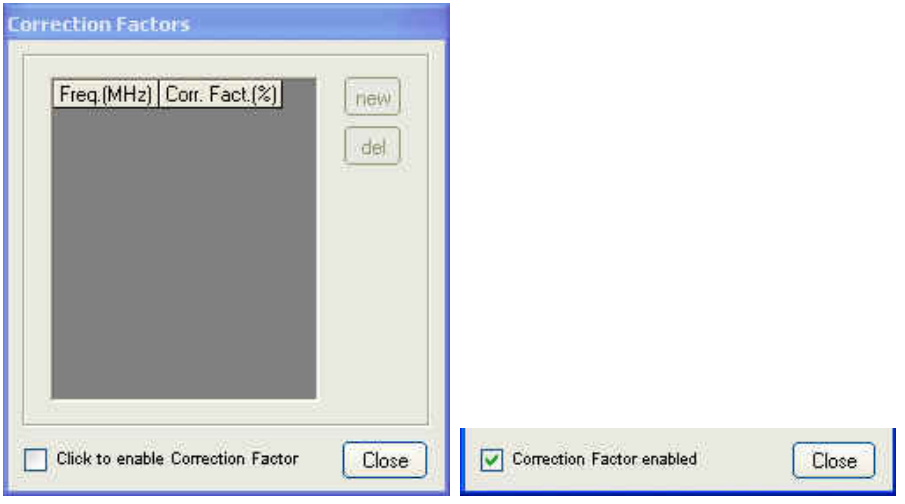

Press new to enter a Correction Factor. The following window will be displayed:

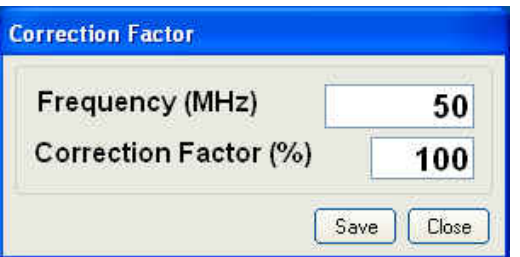

**The setting displayed at the first run is the default** CHNOTE **one; the last setting will be displayed then.** 

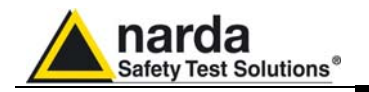

CHNOTE

**Enter a frequency correction factor between 80% and 120%.** 

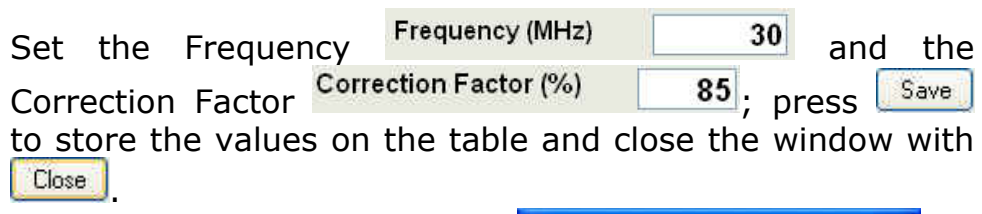

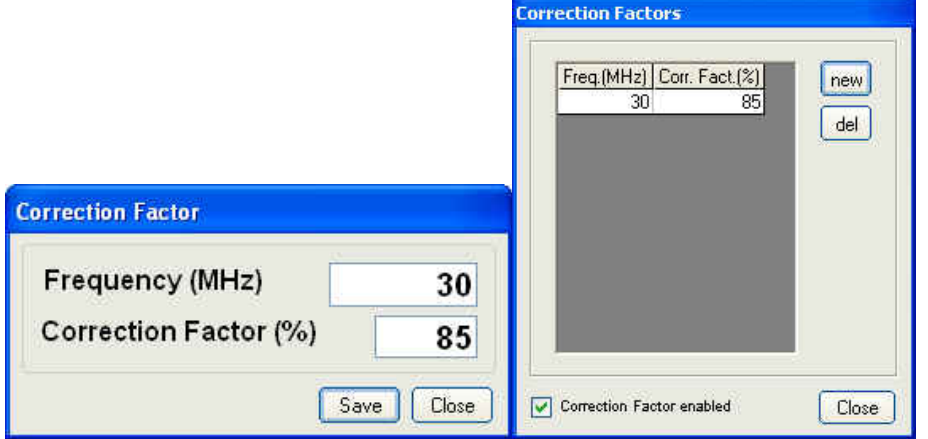

A warning message will appear if the new frequency value is already present in the table.

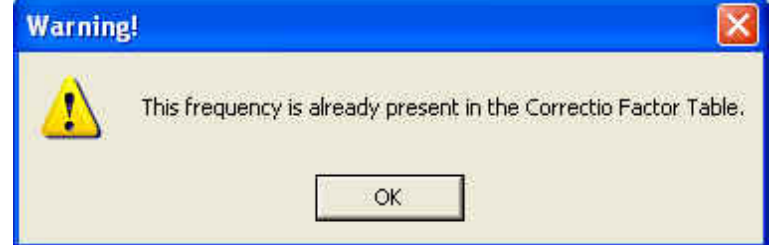

To cancel the Correction Factor, click on the corresponding line, that turns blue, then press  $\frac{d}{d}$  to cancel the Correction Factor value.

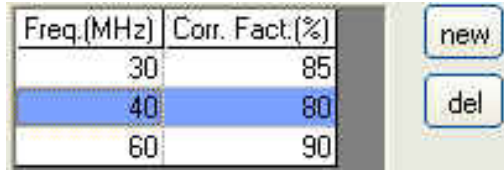

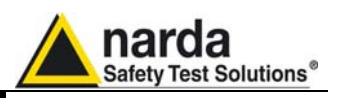

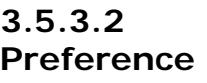

Selection of different colour combinations of the main window:

#### Preference  $\overline{z}$ **Display Color** White/Black Blue/Grey **IER SENSOI** Grey/White Grey/Yellow Black/Yellow Black/Green Black/White

**Background** / **readings and units** 

- Blue/Gray
- Grey/White
- Grey/Yellow
- Black/Yellow
- Black/Green
- Black/White

**CHOTE** 

**The settings colours of Freq, Avg, CorFact and Offset will be displayed accordingly.** 

#### Contents:

**3.5.3.3 ? (Info)** 

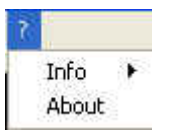

- **Info:** current PMM 6630 firmware version and date, Software version and serial number

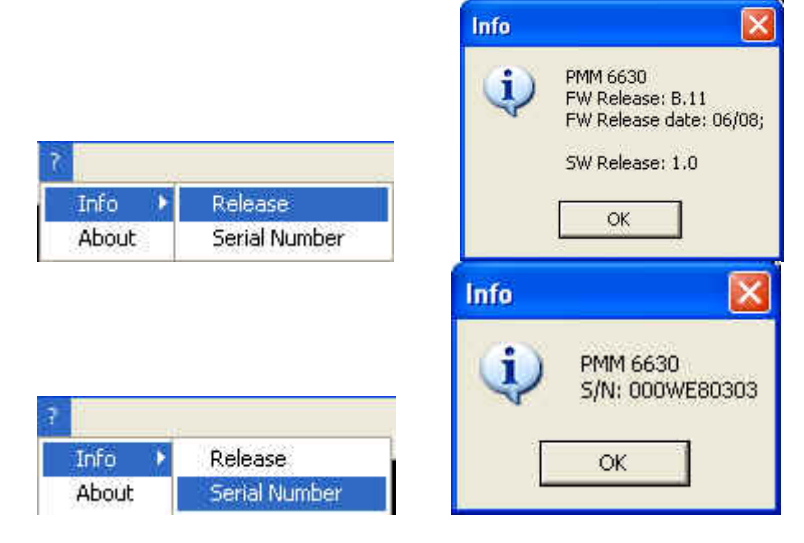

**- About:** Manufacturer information.

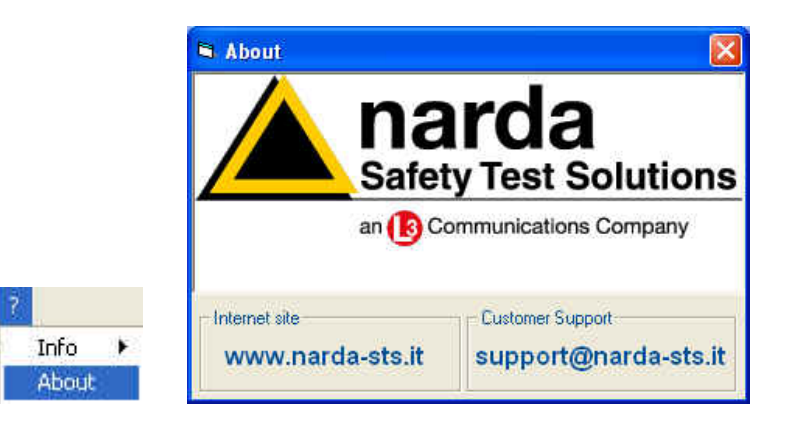

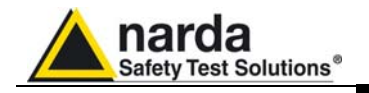

**3.5.3.4 Frequency correction setting** 

This setting in MHz recalls the corresponding frequency correction factor stored in the PMM 6630 memory.

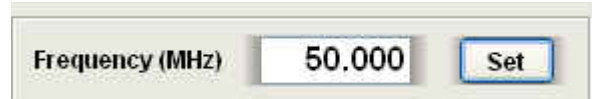

The frequency is displayed with three decimals, with max. resolution of 0.001 MHz. Press **SET** to enter the frequency value.

Click on the buttons to change the measuring units:

**3.5.3.5 Unit setting** 

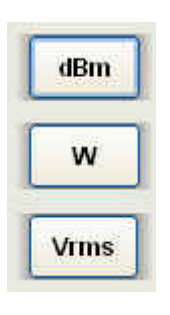

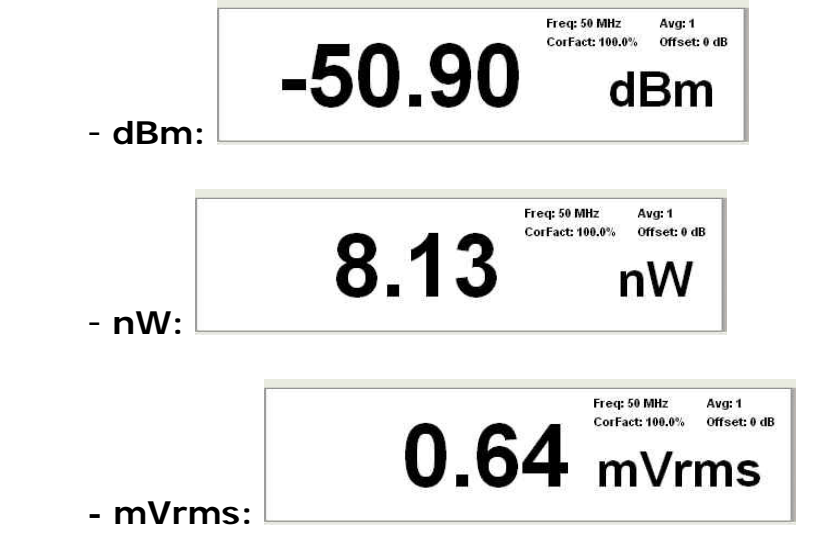

Press **HOLD** to hold the last reading.

Click on the button to toggle from HOLD to RUN

The button XYZ/TOT is active even when in HOLD.

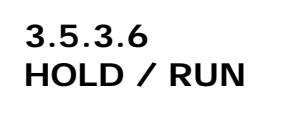

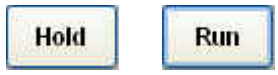

**CHOTE** 

**If the program is ended when in HOLD mode, it will restart in RUN mode.** 

**3.5.3.7 EXIT**  Press **EXIT** to end the program. The current settings are saved and will be recalled at the next start.

Exit

**PMM 6630 User's Manual 39** 

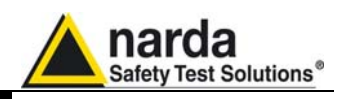

**3.6 Uninstalling Win6630**

Disconnect the USB cable (the procedure of "safe disconnection" is unnecessary).

Windows XP: click **Start**  in Windows Vista or 7: click **Windows** 

Then **All Programs**, **Win6630**, **Uninstall Win6630**.

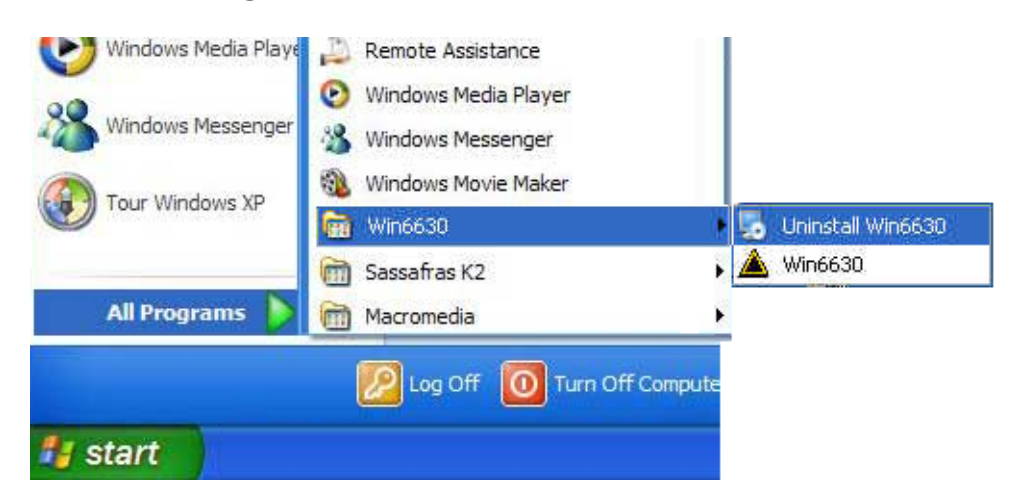

#### **CHOTE If the Uninstaller is not available:**

- Disconnect the USB cable (the procedure of "safe disconnection" is unnecessary).

- Click **Start**, **Settings**, **Control Panel** and **Add or Remove Programs** (**Programs and functions** for Windows Vista or 7).

Find Win6630 then click **Remove** and follow the instructions.

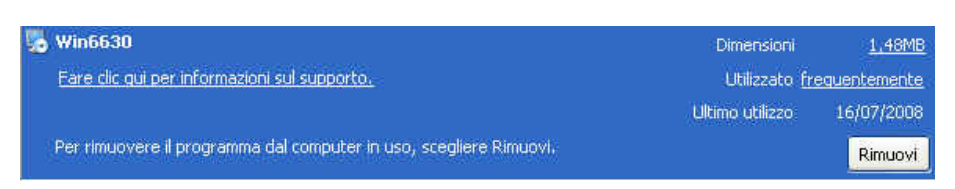

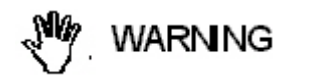

**When asked if removing the shared files, answer NO to prevent other programs not to run correctly.** 

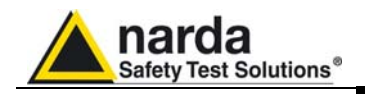

**3.7 Uninstalling PMM 6630 Driver**  Right click **My computer** to access **Properties**

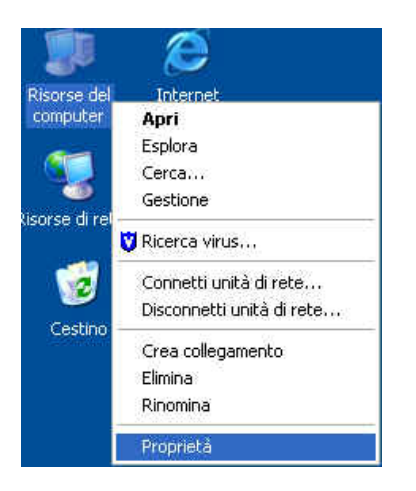

Select **Hardware** and **Device Manager.** Click **+** to expand **Port (COM and LPT).**  Right click **USB Serial Port (COM)** then click **Uninstall** 

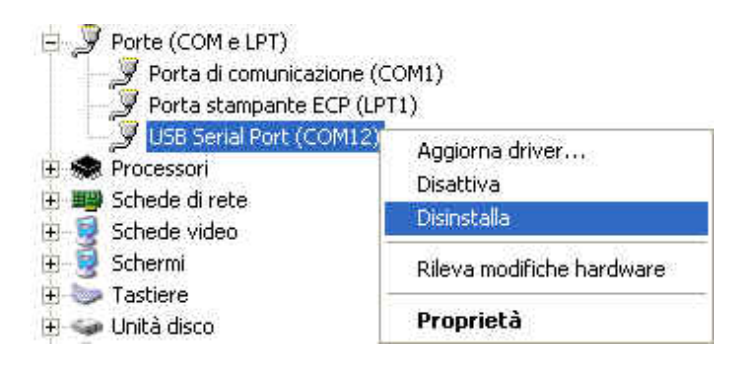

Click **OK** to end.

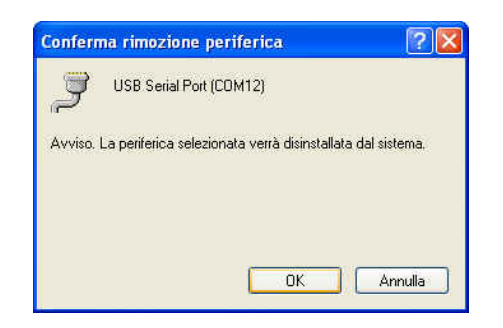

Once the uninstall is completed the peripheral **USB Serial Port (COM)** will be removed.<br> **Porte (COMe LPT)** 

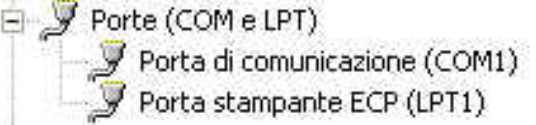

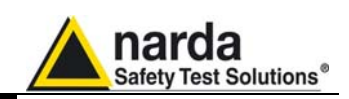

### **4 - Communication protocol**

**4.1 Disclaimer**  This chapter provides the information required to control the PMM 6630 via the Data-Supply cable connected to a PC and by means of user's own PC software applications. Narda STS S.r.l supports the correctness of the information only, and disclaim for any consequence the use of such information may cause to anybody. The inclusion of Narda's communication protocol into user's or third party software is entirely at the user's risks and responsibility. In no way Narda STS S.r.l shall be liable for damages of any kind consequent to the use of the information provided in this chapter.

> The commands are sent to the device through FTDI driver in USB mode (USB 1.1 / 2.0) or virtual serial port whose parameters are:

- Bits per second: 9600
- Data Bits: 8
- Parity: Nessuna
- Stop Bits: 1
- Flow control: None

The commands are composed by an ASCII string delimited by **"#"** (0x23) and "**\***" (0x2A)

Commands must start with "#63".

The answer can be either in ASCII or Binary, according to the command sent. The first character is always like the character sent, and can be used as control marker or synchronization for the answer.

The available commands are of two categories:

- **Query COMMANDs**
- **Setting COMMANDs**

The commands have this format: **#63Qcommand(parameters)\*** where::

**#** = command string start;

**63** = string always present;

**Q** = **?** for query commands;

**S** for setting commands;

**Command** = command string;

**(parameters)** = setting parameters value (where present);

**\*** = command string end.

Document 6630EN-01205 – © NARDA 2009

l

**4.2** 

**Protocol** 

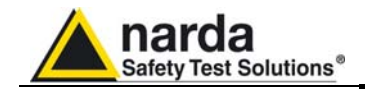

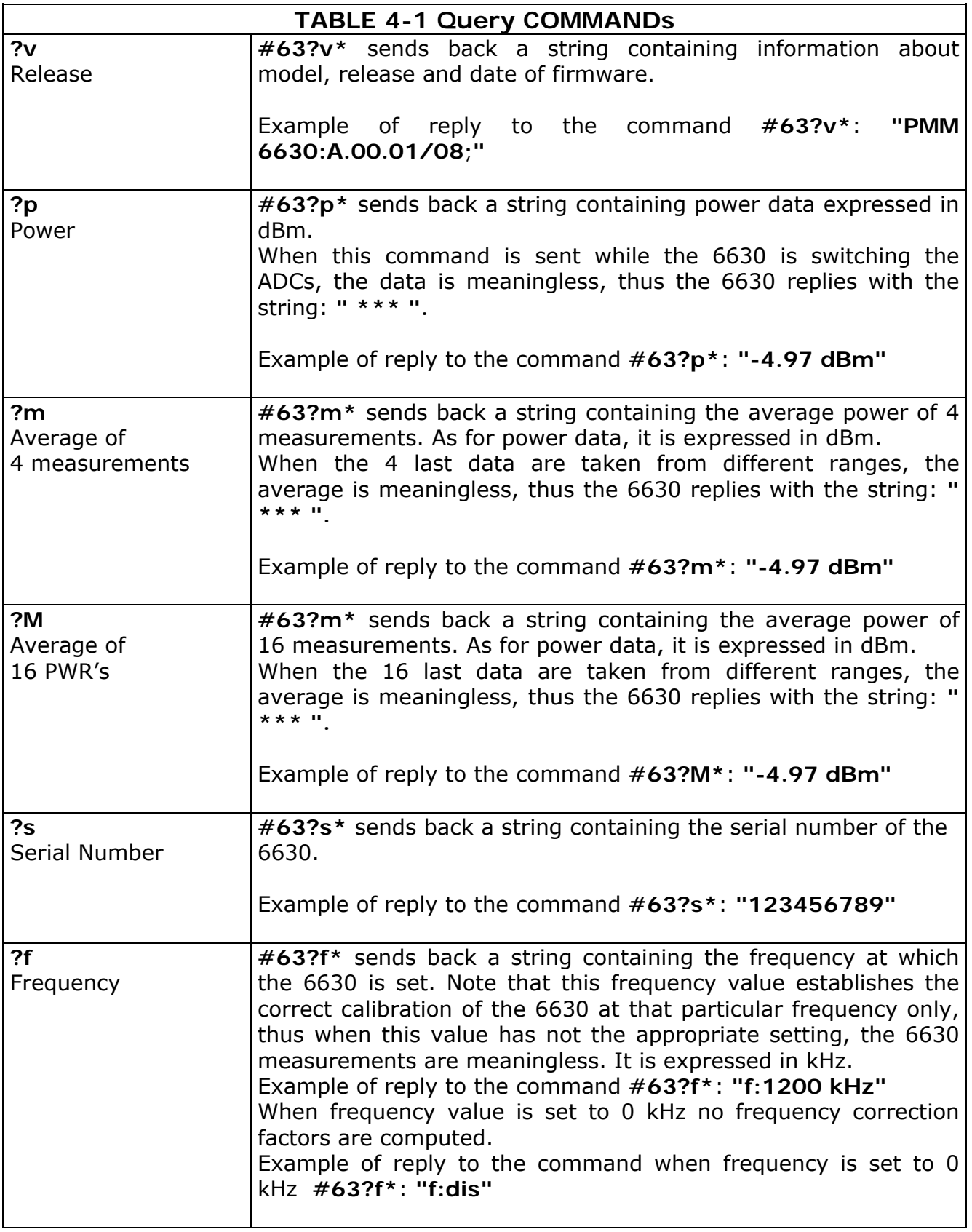

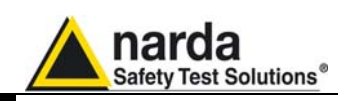

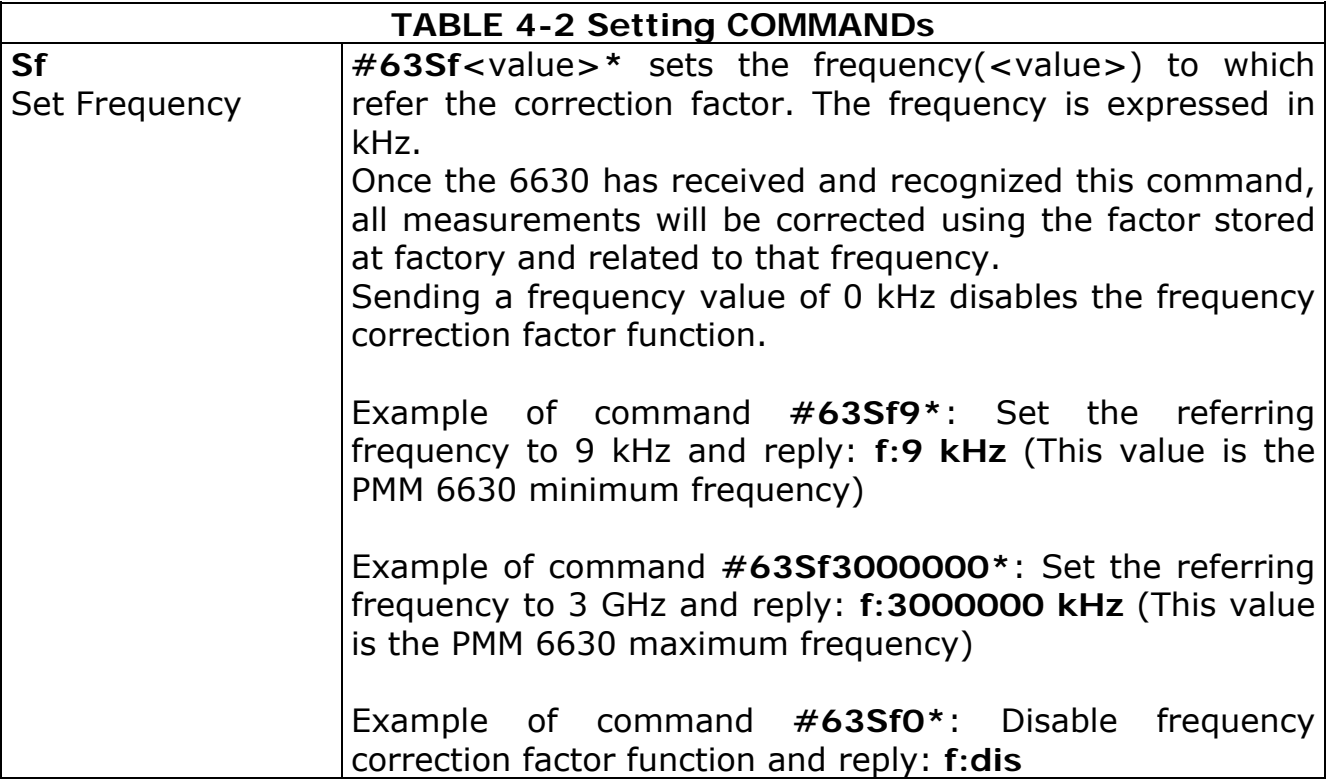

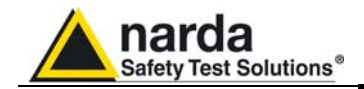

**This page has been intentionally left blank**

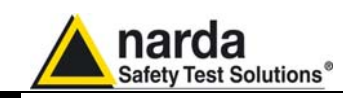

## **5 - Accessories**

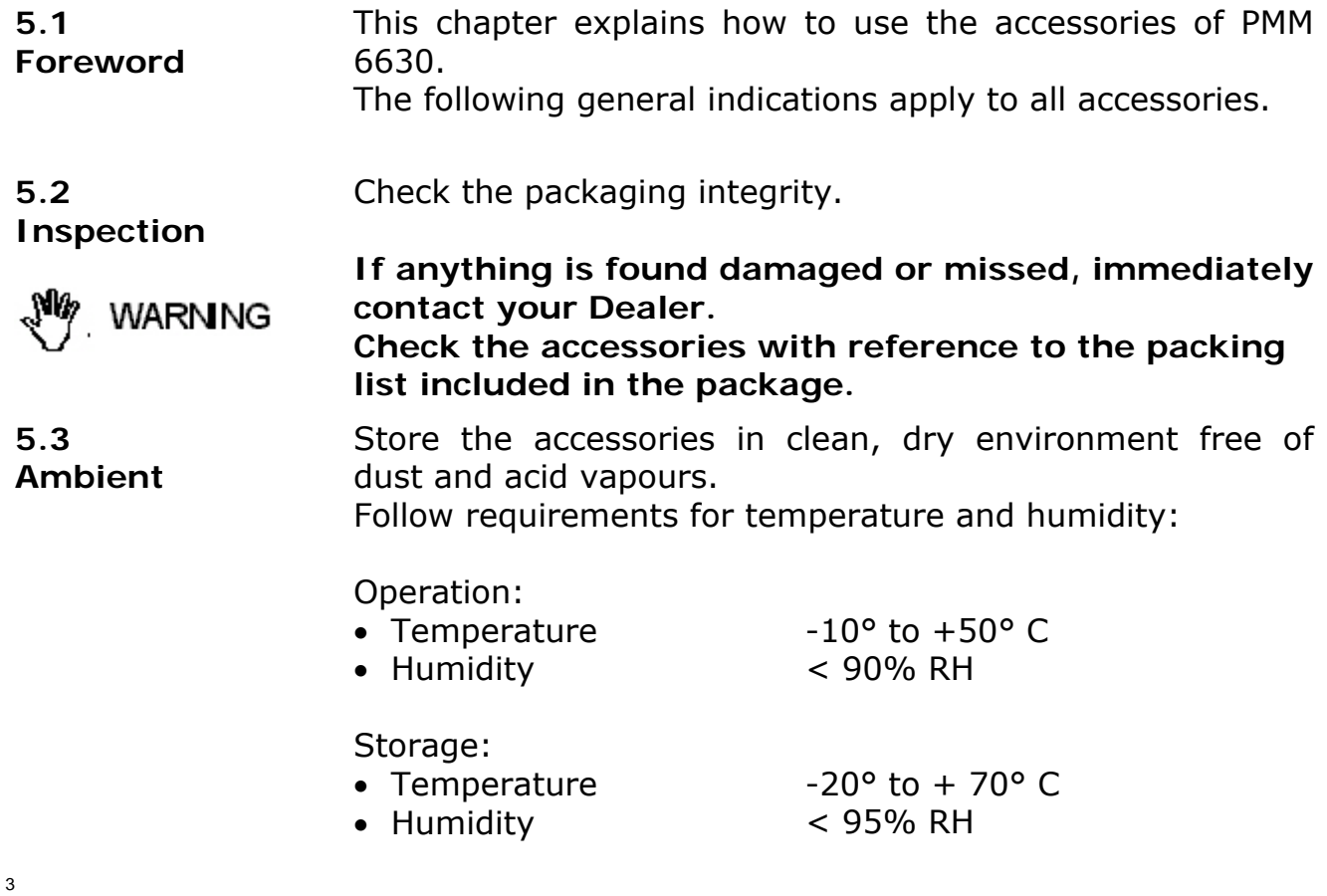

l Document 6630EN-01205 – © NARDA 2009

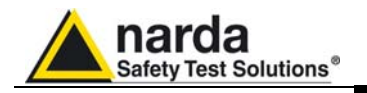

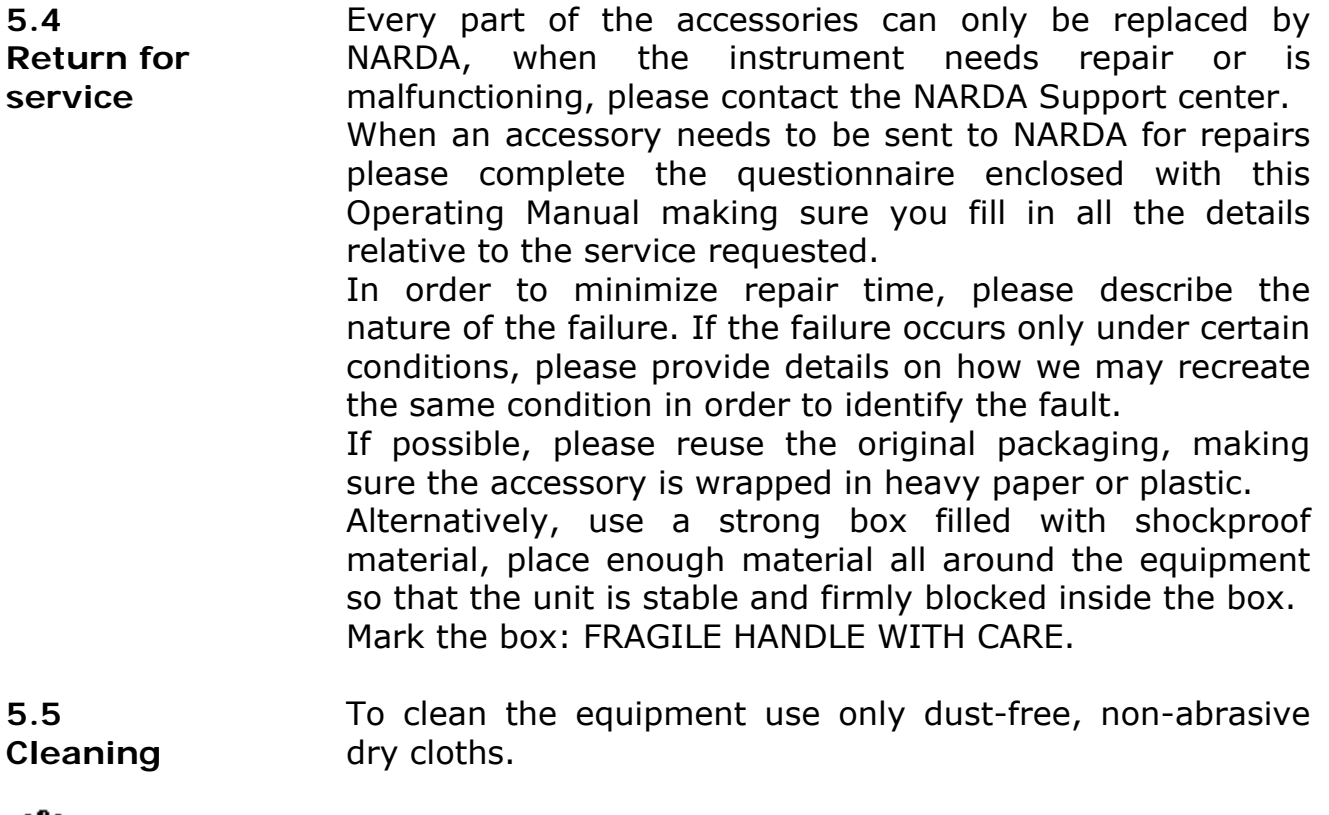

**A** WARNING **To avoid damage never use any kind of solvent, acid, or similar to clean the instrument.**

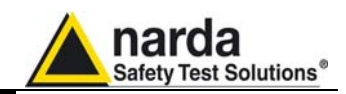

#### **5.6** *6630-USB Data-Supply Cable*

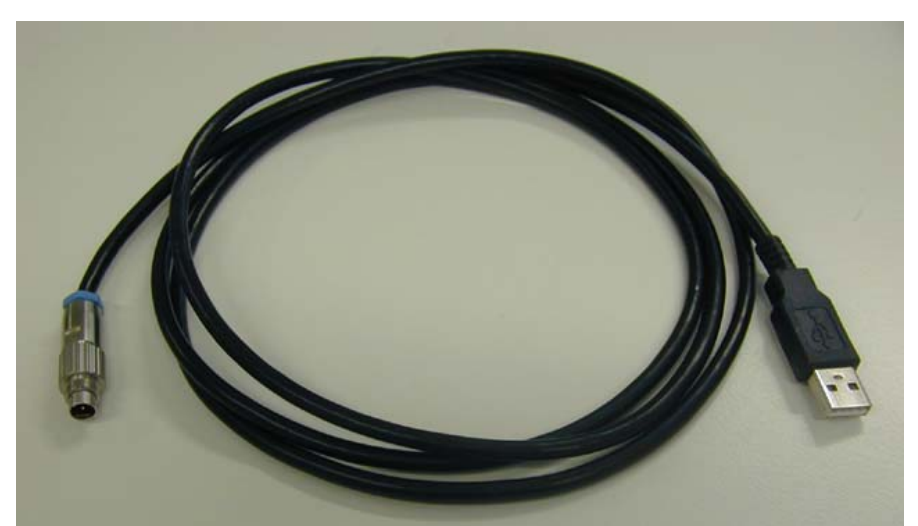

**Fig. 5-1** 6630-USB Data-Supply Cable

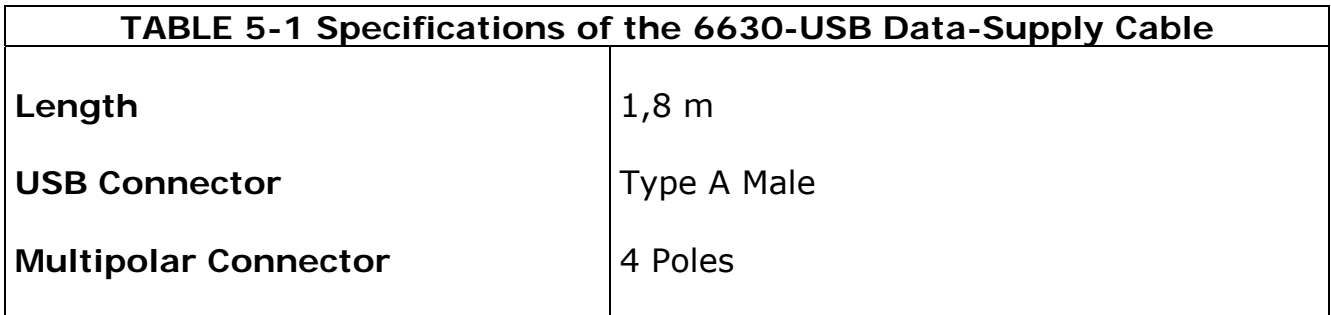

**Such devices like USB Hubs and USB cable extensions may not work properly. Connect the PMM 6630 to the PC directly with the supplied 6630-USB cable.** 

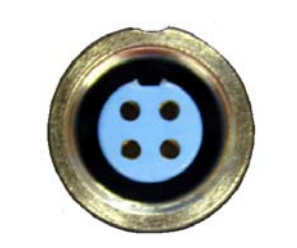

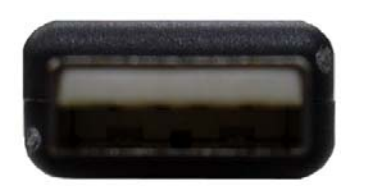

**Front view** 

Connector 4 poles

**Rear view** 

USB Type A Male

C<sub>NOTE</sub>

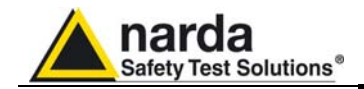

**This page has been intentionally left blank**

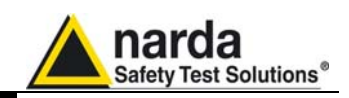

#### **5.7** *PMM 6630FOA Fiber Optic Adapter (Optional)*

**Introduction** The PMM 6630FOA Fiber Optic Adapter is an optional accessory of the PMM 6630 RF Power Sensor.

> The PMM 6630FOA is a fiber optic adapter that allows to convert the USB signal of the PMM 6630 into fiber optic compatible signal; it is often beneficial to use noise immune fibre optic cable instead of USB cable in environments where a low noise level is required or simply to extend the link; moreover, the optic link is immune to interferences caused by high level field.

> The PMM 6630FOA is linked to the USB port of any Personal Computer through the USB-OC Optical USB Converter supplied with the unit.

> The power supply is provided by an internal Li-Ion battery for up to 8 hours of continuous operation; the internal battery can be recharged with the battery charger supplied with the unit.

> The PMM 6630FOA has been designed for EMC applications and can be driven by Win6630 or PMM Immunity Test software or by a software developed directly by the user.

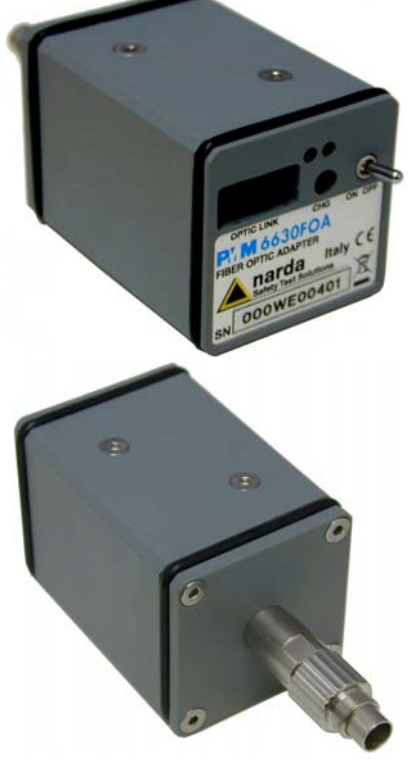

**Fig. 5-2** PMM 6630FOA

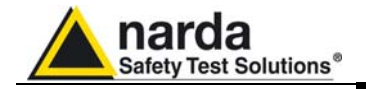

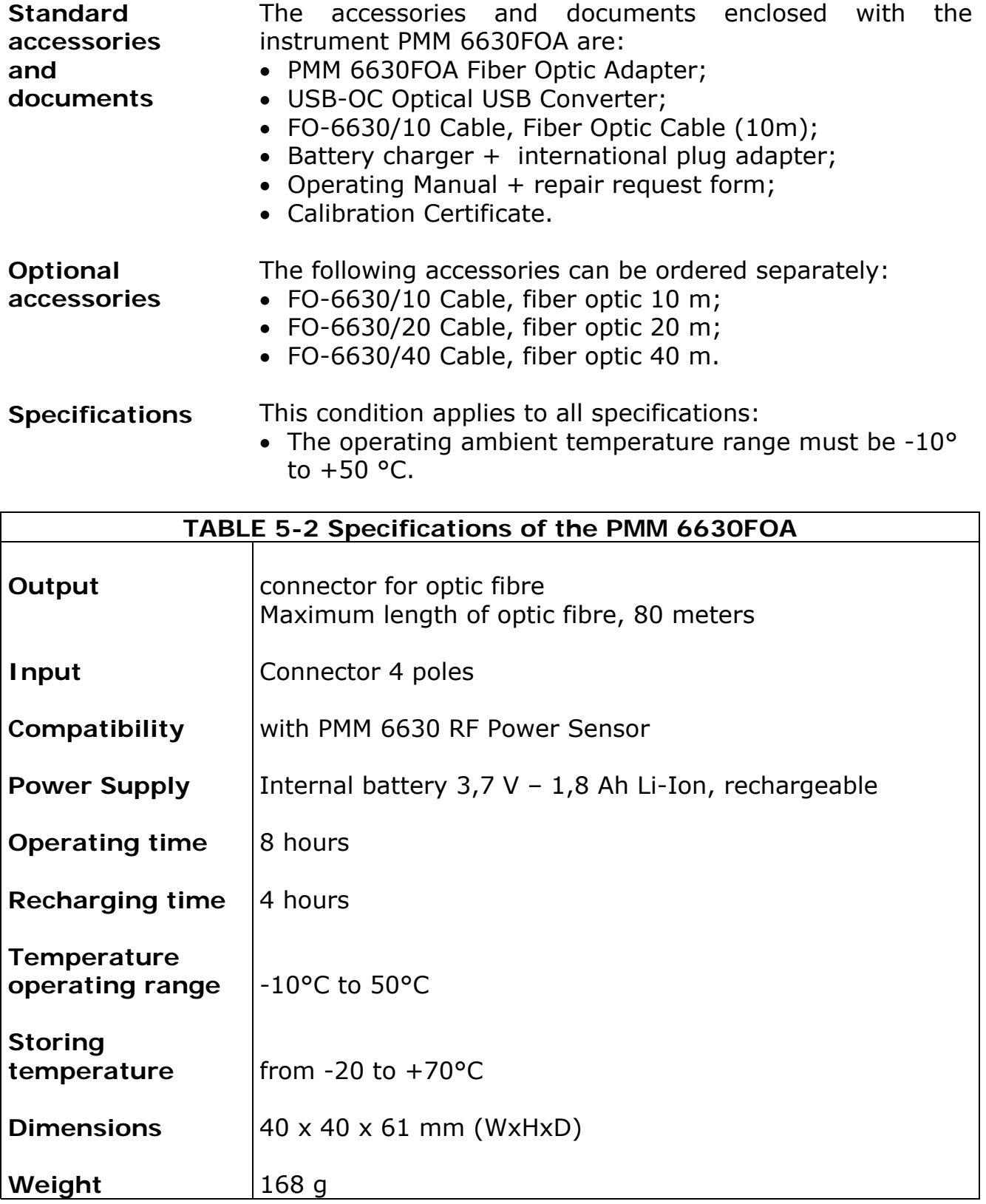

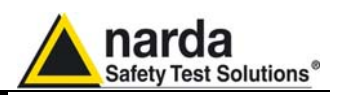

**Housing** The PMM 6630FOA is allocated in a small rectangular housing; on the front panel is located the 4 poles connector for 6630 matching; on the rear panel there are connection for the fiber optic, connector for the battery charger, power switch, LEDs for checking about charging and ID label for immediate identification;

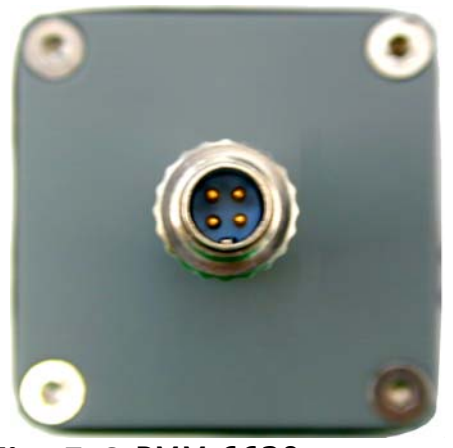

**Fig. 5-3** PMM 6630 Front view

#### **Legend:**

4 poles Connector

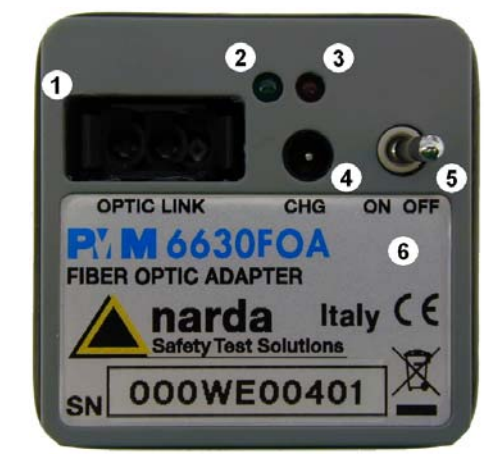

**Fig. 5-4** PMM 6630 Rear view

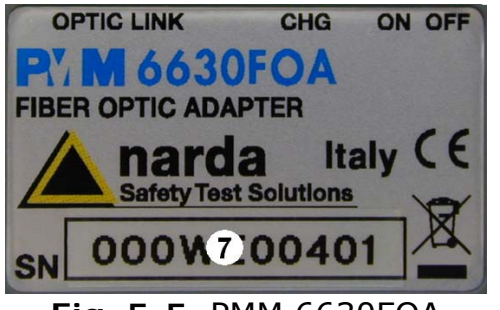

**Fig. 5-5** PMM 6630FOA Label with Serial Number

#### **Legend:**

- 1- Optic link
- 2- Green Led
- 3- Red Led
- 4- Connector for battery charger
- 5- Power switch
- 6- ID Label

#### **Legend:**

7- Serial Number

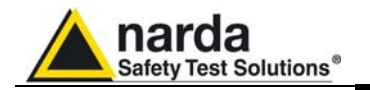

#### **Installation**

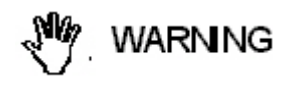

**Make sure USB-OC converter driver is installed in your PC.** 

**Connect the PMM 6630FOA to the PMM 6630 only once the software has been successfully installed.** 

**Connect the Fisher connector of the PMM 6630FOA by holding firmly it with your fingers.** 

**Presence of dust, dirt or particles of any nature on the 4 poles connector surfaces must be carefully prevented.** 

**To avoid damage, the arrow marked on the external WARNING part of the connector must match to the PMM 6630 connector.** 

> Connect the PMM 6630FOA connector to the Power Sensor respecting the connection sense.

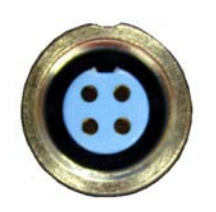

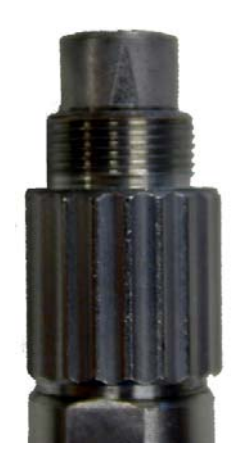

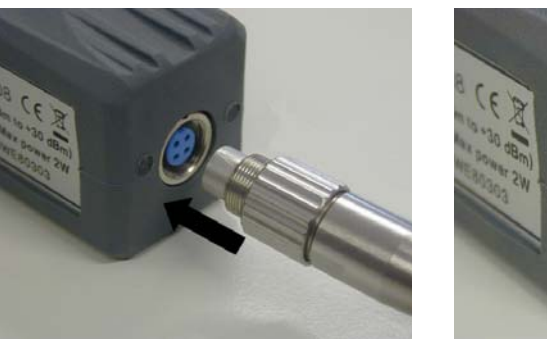

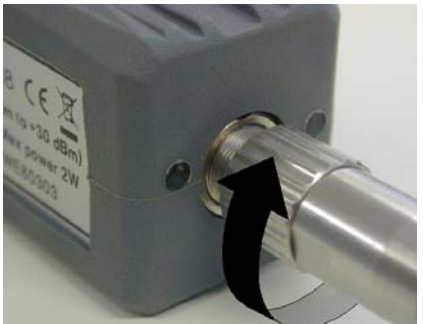

Place the units on a stable surface.

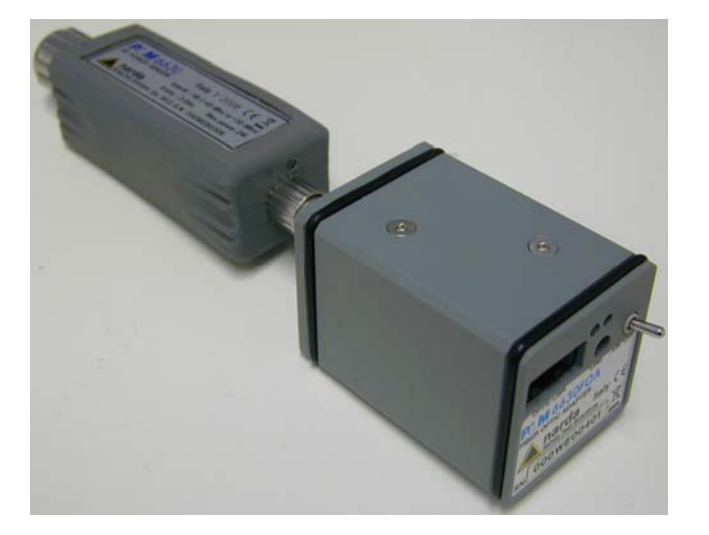

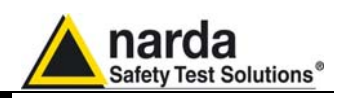

Make sure USB-OC converter driver is installed in your PC; connect the converter supplied with the unit to the first available USB port

**Sometime devices like USB Hubs or USB cable extensions may not work properly. In such**  $T$ NOTE **occurrences simply connect the USB-OC to the PC directly.** 

> Connect the supplied fiber optic to the **FIBER OPTIC** connector of the PMM 6630FOA taking care that the spigot matches the housing. Connect the other end of the fiber optic to the USB-OC.

Connect the PMM 6630 RF input connector to the source.

**Tighten the PMM 6630 N-type RF connector input WARNING connector to the source connector. Loose connections may cause wrong readings.** 

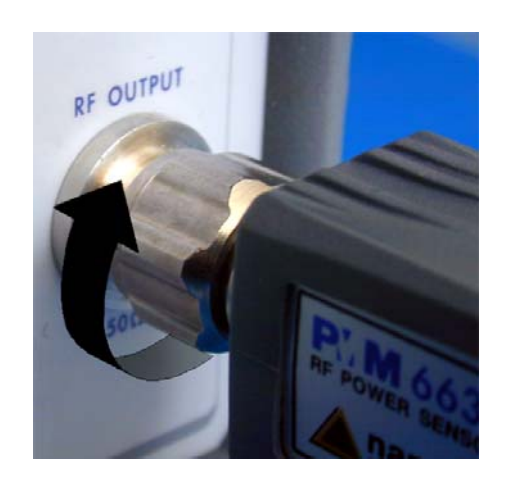

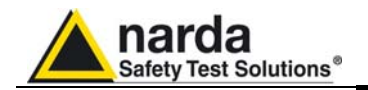

#### **Power supply and battery charging**

**CHOTE** 

#### **To charge the unit it's needed to switch OFF the unit.**

The PMM 6630FOA is supplied by internal rechargeable Li-Ion battery which can be recharged with the battery charger supplied with the unit.

**Make a full charging cycle before using the Optic Adapter for longest battery operation time.** 

**The battery charger has an internal output current limiter in case of overload when connecting to the mains.** 

**The complete charging cycle of a new battery lasts 4** CHNOTE **hours.** 

> Battery charger: output: DC, 12 V,  $\sim$  1.25A Connector:

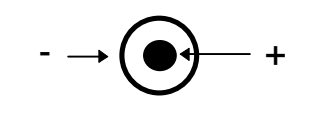

To charge the unit it's needed to switch **OFF** the unit at first; connect the battery charger to the AC mains BEFORE connecting it to the connector labelled **CHG** of the PMM 6630FOA. The LEDs show how charging progresses, according to what specified in Table 5-3.

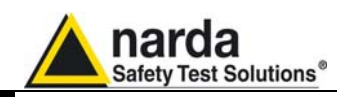

**Use of PMM 6630FOA with PMM 6630** 

**CHOTE** 

**During the use, it is suggest to disconnect the PMM 6630FOA from the battery charger.** 

Once PMM 6630FOA has been successfully installed to the PMM 6630, the fiber Optic Adapter can be switched ON by power switch (also the PMM 6630 is then automatically switched on).

When switched ON, both LEDs of the PMM 6630FOA are OFF; one of the two green LEDs on PMM 6630 body turns ON, after two seconds the other green led turns also ON. The PMM 6630 and PMM 6630FOA are ready to be used.

If there are communications problems between the PMM 6630FOA and the software, it will be displayed an error message on the screen.

During the use, the Red Led of the PMM 6630FOA turns ON to warn the Operator that the instrument is running out of battery; the residual autonomy during measurements is of 15 minutes.

Check the Led status as per the table below.

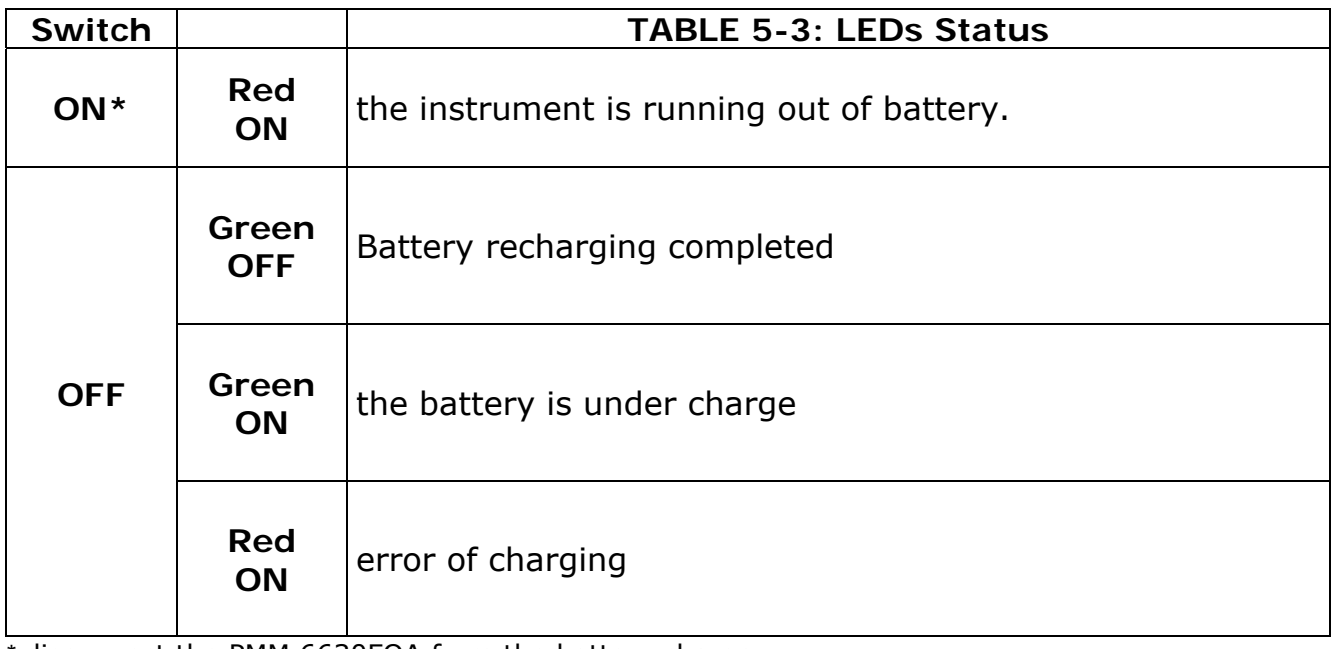

\* disconnect the PMM 6630FOA from the battery charger.

**56 PMM 6630 User's Manual**

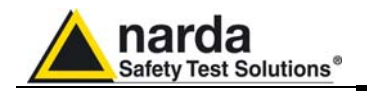

**Application** The wide frequency range and small size allow for using the PMM 6630 and PMM 6630FOA in EMC applications for monitoring the field strength during radiated and conducted immunity tests in Open Area Test Sites, TEMs/GTEMs and Anechoic Chambers.

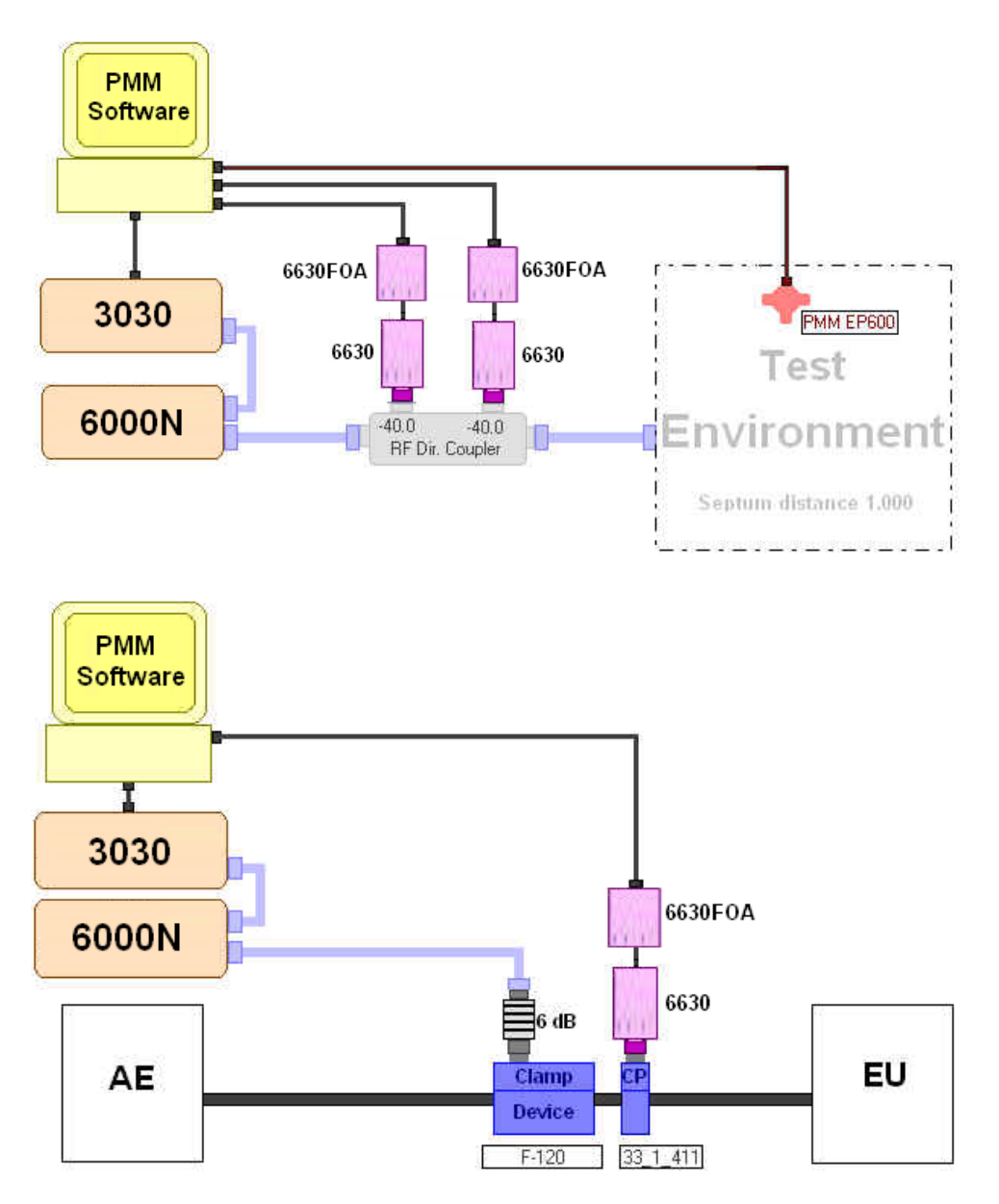

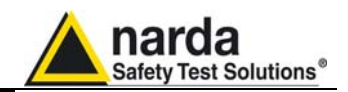

**Remove PMM 6630 and PMM 6630FOA from the setup** 

**Uninstalling the driver is not required to remove the CPNOTE PMM 6630, PMM 6630FOA and USB-OC from the setup.** 

Close the running Software.

**To remove the PMM 6630FOA from the setup is** WARNING **needed to switch OFF the unit.** 

Disconnect the USB-OC from the PC.

**Do not disconnect the USB-OC by applying force to the fiber optic directly: this may damage the** WARNING **connection. Always hold firmly the adapter with your fingers to disconnect.** 

> Disconnect the PMM 6630 from the RF source taking care to the fiber optic adapter with other hand.

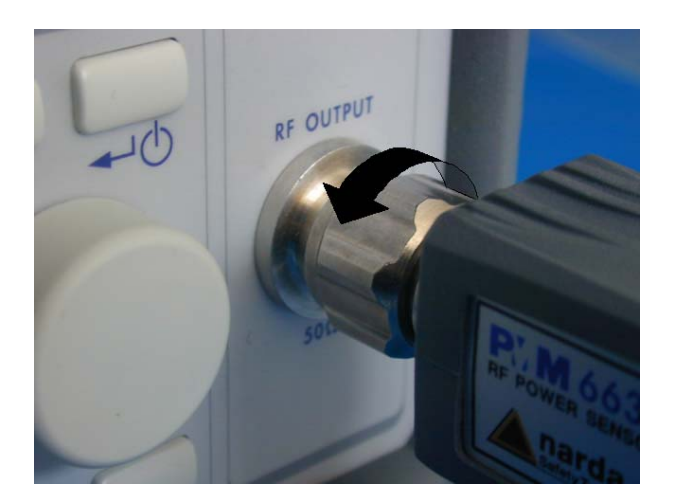

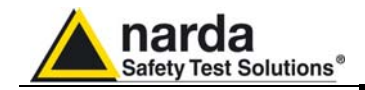

Place the units on a stable surface.

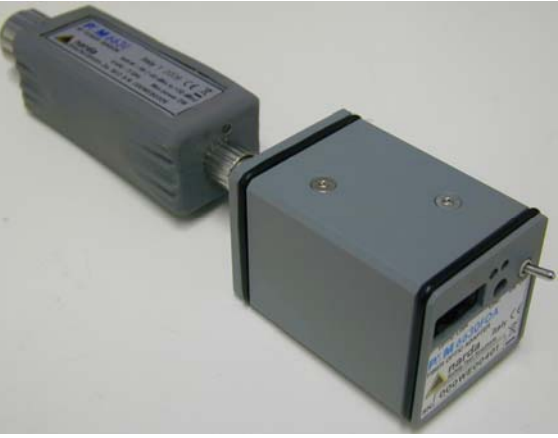

Disconnect the PMM 6630FOA from the Power Sensor holding it from the ring nut.

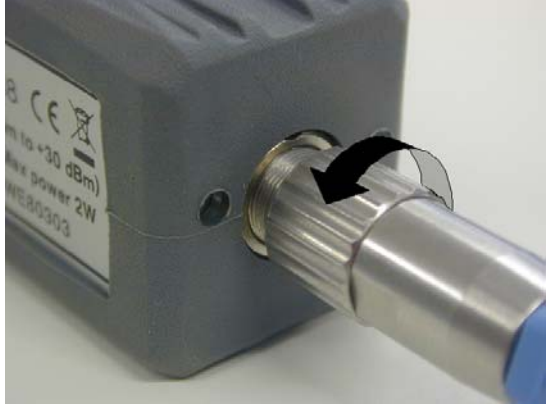

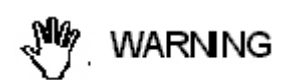

**Don't disconnect the PMM 6630FOA applying huge force to the connector: this could damage the connection on both side. Always hold firmly the connector at ring nut with your fingers, being sure it has been completely unscrewed at first.** 

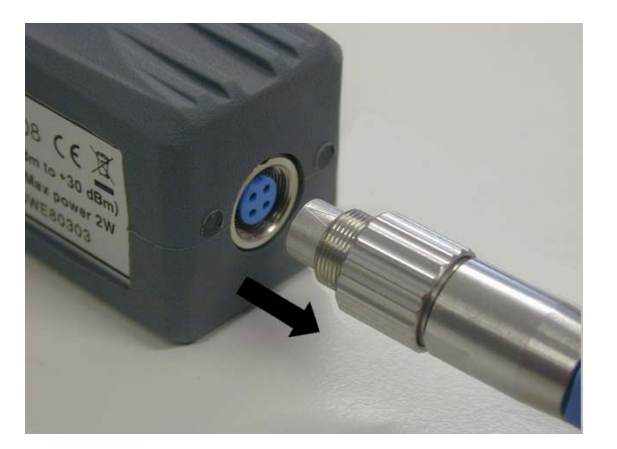

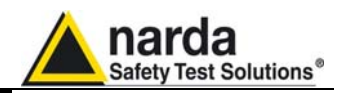

Microsoft<sup>®</sup>, Windows<sup>™</sup>, Word<sup>™</sup>, Excel<sup>™</sup> are marks of the Microsoft Corporation.

NARDA s.r.l. reserves the right to reproduce and translate, even only partially, this document.

Warning: This Manual may be subject to modification without prior notice.

.